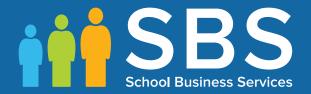

**Preparation guide**Applicable to 7.188 onwards

Producing the School Census Autumn 2019 Return

**English Secondary Schools** 

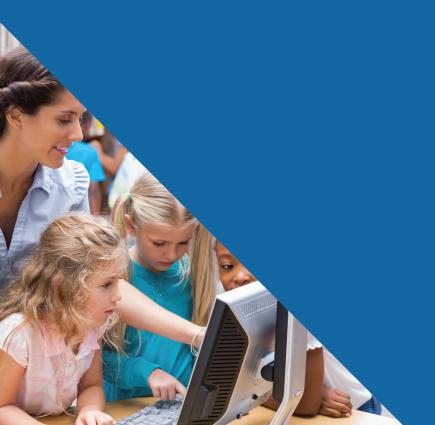

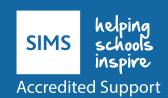

# **C** Contents

| <i>01</i>   Introduction                                          | . 1        |
|-------------------------------------------------------------------|------------|
| Overview                                                          | . 1        |
| How has the School Census Autumn Return Changed since Last Year?  | . 2        |
| Steps to Producing the School Census Return                       | . 3        |
| Where to Find More Information                                    | . 4        |
| 02  Preparing for the School Census Autumn Return                 | _          |
| Setting SIMS Permissions                                          |            |
| What Version of SIMS is Required?                                 |            |
| Preparing Data for the School Census Return                       |            |
|                                                                   |            |
| (3) Producing the School Census Autumn Return                     |            |
| Creating a New School Census Return                               |            |
| Configuring the Census Folder                                     |            |
| Specifying the Security Message for Reports                       |            |
| Editing Census Details                                            |            |
| Calculating All Details                                           |            |
| Editing School Information                                        |            |
| Information for Academies                                         |            |
| Editing Students with Top-Up Funding                              |            |
| Editing Student Post Looked After Arrangements                    |            |
| Entering Attendance Information                                   |            |
| SIMS Attendance/Lesson Monitor Users                              |            |
| SIMS Attendance/Lesson Monitor Not in Use                         |            |
| Checking Post 16 Learning Aims Data                               |            |
| Learning Aims Flow                                                |            |
| Finding your way Around the Learning Aims Panel                   |            |
| Comparing Learning Aims Information with Course Manager Data      |            |
| Comparing Learning Aims Information with the Previous Autumn Data | 32         |
| Recalculating Learning Aims Information                           | 33         |
| Editing Learning Aim Details                                      | 35         |
| Adding a New Learning Aim Record                                  | 37         |
| Excluding Learning Aim Records                                    | 38         |
| 04 Completing the School Census Autumn Return 4                   | <u>L</u> 1 |
| Creating and Validating a School Census Return                    |            |
| Resolving Validation Errors and Checking Queries                  |            |

|    | Producing Detail Reports                  | 45         |
|----|-------------------------------------------|------------|
|    | Generating Detail Reports                 | 50         |
|    | Printing a Report from your Web Browser   | 52         |
|    | Transferring Report Data to a Spreadsheet | 52         |
|    | Deleting Temporary Web Browser Files      | <b>5</b> 3 |
|    | Producing the Summary Report              | 53         |
|    | Generating the Summary Report             | 53         |
|    | Editing an Unauthorised Return            | 54         |
|    | Authorising the Return                    | 54         |
|    | Submitting the Return                     | 56         |
|    | Retrieving Authorised Census Return Files | 57         |
|    | Copying a Return                          | 58         |
|    | Deleting an Unauthorised Return           |            |
| In | dex                                       | 61         |

## **01** Introduction

| Overview                                                   | . 1 |
|------------------------------------------------------------|-----|
| How has the School Census Autumn Return Changed since Last |     |
| Year?                                                      |     |
| Steps to Producing the School Census Return                |     |
| Where to Find More Information                             | . 4 |

## **Overview**

This handbook provides the information needed by Secondary/Middle deemed Secondary schools in England to complete the School Census Autumn 2019 Return, which this year takes place on Thursday 3 October.

The School Census Autumn Return is required to be completed by maintained Nursery schools, Primary schools, Middle schools, Secondary schools, All-Through schools, Special schools, Pupil Referral Units (PRUs), City Technology Colleges (CTCs) and Academies (including free schools) in England. Non-maintained Special schools are also required to submit the return.

Currently, there are three School Census returns each year (i.e. Spring, Summer and Autumn), which collect detailed information about school characteristics and student details. Different data is collected depending on which return is being prepared and your school phase.

A list of items collected from Secondary/Middle deemed Secondary schools in England for the School Census Autumn 2019 Return is available in a later section of this handbook.

NOTE: The contents of the graphics (dates, names, panel numbers, etc.) are examples <u>only</u> of what you might expect to see when using SIMS to produce the School Census Return.

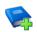

#### **Additional Resources:**

Preparing for the School Census Autumn 2019 Return handbook

## How has the School Census Autumn Return Changed since Last Year?

Changes to the School Census Autumn Return include the following:

- Census Date: 03/10/2019
- Termly attendance collected from 22/04/2019 to 31/07/2019
- Exclusions collected from 01/01/2019 to 31/08/2019
- Free School Meals collected from 17/05/2019 to 03/10/2019
- Learning Aims collected from 01/08/2018 to 03/10/2019.

## **Exclusions**

The collection period for exclusions in the School Census Autumn 2019 Return only is for the Spring and Summer terms (01/01/2019 to 31/08/2019).

Lunchtime exclusions are no longer collected.

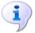

## **More Information:**

Exclusions Report on page 46

#### **Prior Attainment**

## **Tools | Statutory Return Tools | Update Prior Attainment**

A new exemption code is now available, i.e. **Functional skills level 2**.

Students with a pass grade in maths or English **Functional skills level 2** can be recorded in the School Census Autumn 2019 onwards as an exemption (i.e. code **F** - **Functional skills L2** in the **Maths** or **English GCSE funding exemption**).

The highest grades for maths and English for the previous year (2018/2019) are included in the Autumn census.

Schools can now make corrections to the highest grades for the previous academic year and re-submit in the Autumn census.

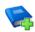

### **Additional Resources:**

Preparing Post 16 Data for the School Census Autumn 2019 Return guide

#### Post-16 Planned Hours

## Tools | Academic Management | Course Manager | Post-16 Programmes of Study

The Planned Hours for the previous year (2018/2019) are included in the Autumn School Census.

Schools can now make corrections to the planned hours for the previous academic year and re-submit in the Autumn Census.

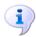

#### **More Information:**

Checking Post 16 Learning Aims Data on page 25 Post-16 Programmes of Study Report on page 49

## **Steps to Producing the School Census Return**

The process of producing the School Census can be separated into a number of steps, some of which might need to be repeated to eliminate validation errors and gueries.

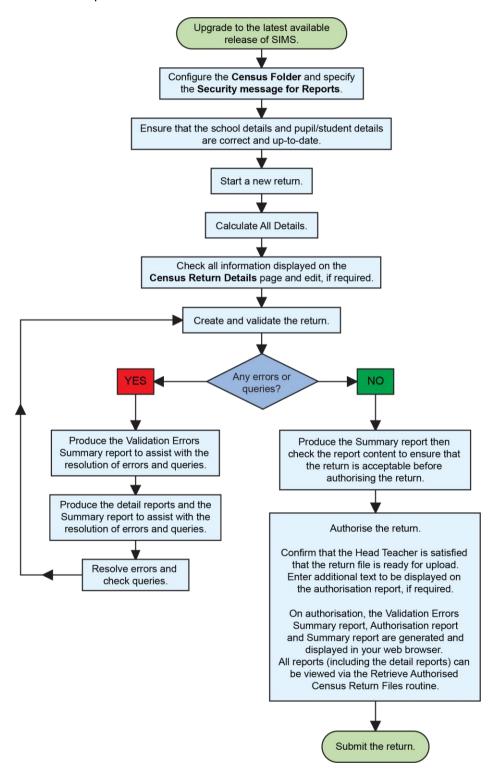

## Where to Find More Information

Online help can be accessed by pressing **F1** or clicking the applicable **Help** button in SIMS.

A wide range of documentation is available from the SIMS **Documentation Centre**, including handbooks, quick reference sheets and tutorials. Click the **Documentation** button located on the top right-hand side of the SIMS **Home Page**, select the required category and then select the document you require. Alternatively, use the **Search** facility to locate the required document.

## **Additional Information**

In addition to this handbook, a preparation guide that outlines how to prepare your data for the School Census, together with an Errors and Resolutions document that provides suggestions on how to resolve any validation errors or queries, are also available.

# **O2** Preparing for the School Census Autumn Return

| Setting SIMS Permissions                    | 5 |
|---------------------------------------------|---|
| What Version of SIMS is Required?           | 5 |
| Preparing Data for the School Census Return | 6 |

## **Setting SIMS Permissions**

The following permissions are applicable to users who deal with returns.

## Running the Return

To run the return, you must be a member of one of the following user groups in System Manager:

- Returns Manager
- Returns Operator.

## **Editing and Preparing Data**

Users who edit and prepare data must have permissions to access additional areas of SIMS, e.g. student details, school details, etc. These users must be a member of the user groups applicable to the areas they are editing (please see *Where to find More Information about Permissions* on page 5).

### **Permissions Required to Import a Revised Fileset**

The Import Fileset functionality enables updates to the Validation Errors Summary and the Summary report (derived from files supplied by the Statutory Body), and detail reports (provided by SIMS) to be imported into SIMS between SIMS releases.

To use the Import Fileset functionality (via **Tools | Setups | Import Fileset**), you must be a member of one of the following user groups in System Manager:

- Returns Manager
- System Manager.

For more information about the Import Fileset functionality, please refer to the applicable preparation guide, which is available via the SIMS

## Where to find More Information about Permissions

Please contact your System Administrator/Manager if you are not sure whether you have the required permissions. For more information, please refer to the *Managing SIMS Users, Groups and Databases* handbook.

## What Version of SIMS is Required?

To run the return, you must have the SIMS 2019 Summer Release (7.188) or later installed.

To check which version of SIMS is installed, open SIMS and then select **Help** | **About SIMS**. A dialog similar to the one shown in the following graphic is displayed.

The version should read 7.188 or later.

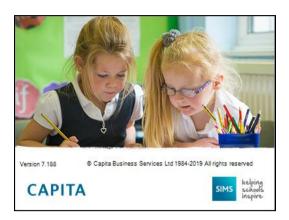

## **Preparing Data for the School Census Return**

Before beginning the process of producing the return, it is advisable to spend time ensuring that all school level and student level information is present and accurate in SIMS. For example, ensure that school details are correct, all new students have been added to SIMS, all leavers have been recorded and where applicable all exclusions have been recorded, etc.

The following information is collected from Secondary schools for the School Census Autumn 2019 Return.

#### **School Level Data**

Characteristics: LA number, DfE establishment number, school name, school phase, school type, highest national curriculum year, lowest national curriculum year, intake type, governance, school email address and school telephone number.

### **Student Level Data**

- Student Identifiers: unique pupil number (UPN) and former UPN, unique learner number (ULN), surname, forename, middle names, former surname, preferred surname, date of birth and gender.
- Characteristics:
  - planned learning hours and planned learning hours for the previous year (applicable to Secondary schools only)
  - planned employability, enrichment and pastoral hours, and planned employability, enrichment and pastoral hours for the previous year (applicable to Secondary schools only)
  - Maths GCSE highest prior attainment and Maths GCSE prior attainment year group, and Maths GCSE highest prior attainment for the previous year (applicable to Secondary schools only)
  - English GCSE highest prior attainment and English GCSE prior attainment year group, and English GCSE highest prior attainment for the previous year (applicable to Secondary schools only)

- Maths GCSE funding exemption and English GCSE funding exemption (applicable to Secondary schools only)
- full-time employment indicator (applicable to Secondary schools only)
- first language
- post looked after arrangements
- top-up funding indicator, funded free entitlement hours, extended entitlement childcare hours, 30 hour code, disability access fund indicator and hours at setting
- Youth Support Services Agreement (YSSA) indicator
- service children in education indicator
- free school meal eligibility (17/05/2019 to 03/10/2019): start date, end date and UK country in which the eligibility applies
- school dinner taken (applicable to schools with pupils in Reception, Year 1 and Year 2).

#### Status:

- actual national curriculum year group on leaving (applicable to Secondary schools only)
- enrolment status, date of entry, date of leaving, part-time indicator, boarder indicator and actual national curriculum year group.
- Special Educational Needs: SEN provision, member of SEN unit (sometimes called special class) indicator and member of resourced provision indicator.
- Home Information: student's home address, unique property reference number (UPRN).
- Exclusion Information (01/01/2019 to 31/08/2019): category, reason, SEN provision, start date and actual number of sessions.
- Attendance Information (22/04/2019 to 31/07/2019): possible sessions, sessions missed due to authorised absence, sessions missed due to unauthorised absence, attendance codes and number of sessions missed.
- Learning Aims (01/08/2018 to 03/10/2019) applicable to Secondary schools with a Sixth Form only: Qualification Number (QN, also known as QAN Qualification Accreditation Number), Discount Code (also known as Subject Classification Code), learning aim start date, planned end date, actual end date, Learning Aim status, core aim, partner UKPRN, withdrawal reason and traineeship.

For more information and instructions on all of the preparations that need to be carried out before the census return is produced, please refer to the appropriate *Preparing for the School Census Autumn 2019* guide.

# O3 Producing the School Census Autumn Return

| Creating a New School Census Return            | 9  |
|------------------------------------------------|----|
| Configuring the Census Folder                  | 10 |
| Specifying the Security Message for Reports    | 11 |
| Editing Census Details                         | 12 |
| Editing School Information                     | 15 |
| Editing Students with Top-Up Funding           | 17 |
| Editing Student Post Looked After Arrangements | 19 |
| Entering Attendance Information                | 22 |
| Checking Post 16 Learning Aims Data            | 25 |

## **Creating a New School Census Return**

Before creating a new return, ensure that all student and school information is present and accurate in SIMS.

It is possible to create more than one return, enabling you to carry out dry runs so that you can check what data needs to be added or updated. Any unwanted returns can be deleted (providing they have not been authorised).

Data is collected for the following students:

- All students on-roll on 03/10/2019 (census day).
- Any additional students <u>not</u> on-roll on census day who:
  - were on-roll for at least one session during the collection period from 22/04/2019 to 31/07/2019.
  - had an exclusion that started between 01/01/2019 and 31/08/2019.
  - had Learning Aims during the date range 01/08/2018 to 03/10/2019.
- 1. Select **Routines | Statutory Returns | School Census** to load the School Census validation and reporting files.

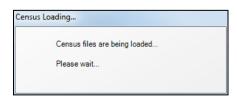

NOTE: The first time that the **Routines | Statutory Returns | School Census** menu route is selected during each SIMS session, there is a delay while the School Census files are loaded.

When the files are loaded, the **Census Return** browser is displayed.

NOTE: The **Fileset ID** is displayed in the browser header (for information only).

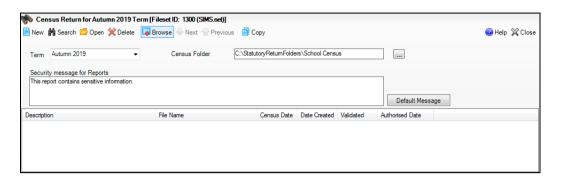

By default, the **Term** field displays the appropriate term for the selected return, in this instance **Autumn 2019**.

 Ensure that the appropriate Census Folder is selected and that the required Security message for Reports is specified, as described in the following sections.

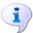

#### **More Information:**

Deleting an Unauthorised Return on page 59 Specifying the Security Message for Reports on page 11

## **Configuring the Census Folder**

Before creating a return, the folder in which the return file will be saved must be specified.

**IMPORTANT NOTES:** Due to the sensitive nature of some of the data stored in SIMS, careful consideration must be given when specifying the location of any folder into which you save sensitive data, e.g. census returns, imported and exported CTFs, etc.

You should be mindful of your school's responsibilities with respect to information security. Consider which users have access to the chosen folder, especially if the folder is shared on a server. Please refer to the government website for more information about securing your information (<a href="https://www.gov.uk/service-manual/technology/securing-your-information">https://www.gov.uk/service-manual/technology/securing-your-information</a>). If you are in any doubt, you should consult with your IT Security Officer before proceeding.

The General Data Protection Regulation (GDPR), which replaces the Data Protection Act 1998, is a directive for certain safeguards regarding the use of personal data. It is important that schools process all data (not just the data collected for the school census) in accordance with the full requirements of the GDPR.

Further information on the GDPR can be found on the Guide to the General Data protection Regulations (GDPR) page of the Information Commissioners Office (ICO) website

(<u>https://ico.org.uk/for-organisations/guide-to-the-general-data-protection-regulation-gdpr</u>).

1. In the **Census Folder** field, enter the location of the folder where the return files are to be stored.

Alternatively, click the **Browse** button to display the **Browse For Folder** dialog.

... Browse button

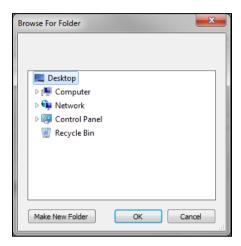

2. Navigate to the location of the required folder and highlight it. If a suitable folder does not exist, click the **Make New Folder** button, then enter a suitable name for the new folder.

**IMPORTANT NOTE:** If you are changing the location of the folder, ensure that authorised personnel only have access to the new folder, as the folder will contain sensitive data. For more information, please see the important note at the beginning of this section.

3. Click the **OK** button.

A message dialog requests confirmation that you want to continue.

- 4. Click the **OK** button to select or create the folder and return to the browser, where the new folder name is displayed.
- Ensure that the Security Message for Reports is appropriate for your school.

## **Specifying the Security Message for Reports**

At the bottom of the browser is the **Security message for Reports** field. This text displayed in this field is included in the header of each report.

- 1. The default text (**This report contains sensitive information**) can be edited, if required.
- 2. If any edits are made, you can click the **Default Message** button to revert to the original default text.
- 3. Click the **New** button to display the **Census Return Details** page.

## **Editing Census Details**

The **Census Details** panel displays the following <u>read-only</u> information:

- Census Date 03/10/2019.
- Attendance data collected from 22/04/2019 to 31/07/2019.
- Exclusions data collected from 01/01/2019 to 31/08/2019.
- FSM (Free School Meal) data collected from 17/05/2019 to 03/10/2019.
- Learning Aims collected from 01/08/2018 to 03/10/2019.

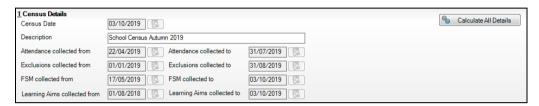

The default **Description** (**School Census Autumn 2019**) can be edited, if required, e.g. to identify a dry run.

WARNING: Each description used must be unique. An error message is displayed if SIMS identifies a duplicate description.

A unique description also helps to identify the required return when viewed in the **Census Return** browser and can be particularly useful when creating dry runs, or copies of existing returns.

## **Calculating All Details**

Clicking the **Calculate All Details** button extracts the required information from SIMS and displays the results in the applicable panels of the Census Return Details page.

IMPORTANT NOTE: You must calculate all details at least once to populate the various panels for each return.

Do not use the Calculate All Details button more than once if you wish to keep any changes you have made. Clicking the Calculate All Details button overwrites any previously collected or edited data (in every panel where details are calculated automatically) with the data currently stored in SIMS.

Any details that are calculated automatically should be checked and edited, if required.

Click the Calculate All Details button.

A message advises that any existing data currently shown on the **Census Return Details** page will be overwritten.

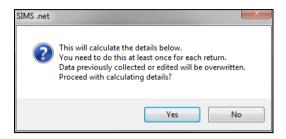

2. Click the **Yes** button to calculate all details.

At this point, depending on the number of students in the school, there might be a short delay while details are calculated.

When the Calculate All Details process is complete, the **Source for Learning Aims Planned End Date** dialog is displayed.

- 3. Specify the required source for the Learning Aims data:
  - Populate planned end dates from previous returns (default option)
     Ensure that the Populate planned end dates from previous returns radio button is selected then highlight the required authorised Autumn Census Return.

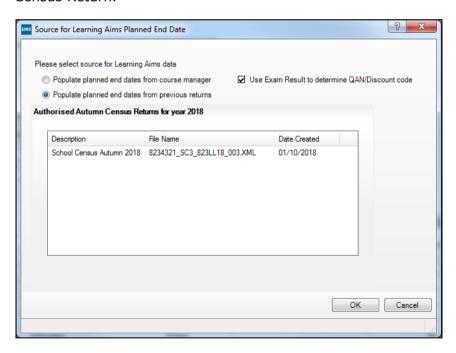

If more than one authorised School Census Autumn 2018 Return exists, the returns are listed in authorised date order.

## Populate planned end dates from course manager

An example of when this option could be useful:

If any two year Learning Aims were inadvertently given an end date last year that indicated a one year Learning Aim, selecting **Populate planned end dates from course manager** could save your school some time. This is only acceptable when correcting a mistake and not where it has been decided to change the length of time in which to deliver the Learning Aim.

Select the **Populate planned end dates from course manager** radio button.

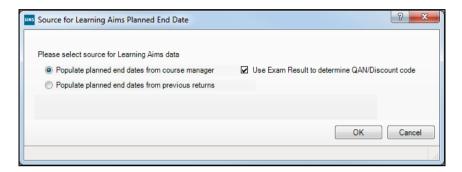

4. If you want to **Use Exam Result to determine QAN/Discount code**, ensure that the associated check box is selected.

If QAN/Discount Code combinations from one or more Exam Boards do not follow the expected pattern and therefore cause incorrect allocation of QWS QAN/Discount Codes, it may be best to deselect **Use Exam Result to determine QAN/Discount code**.

If the check box is deselected, the QWS QAN code in Course Manager is reported rather than the Awarding Organisation (AO) QAN linked to the exam result.

5. Click the **OK** button.

NOTE: If you choose to **Cancel** at this point in the process, Learning Aims Planned End Dates will be calculated from Course Manager.

The applicable panels on the **Census Return Details** page are then populated with data.

6. The return can be saved at any point by clicking the **Save** button.

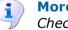

#### **More Information:**

Checking Post 16 Learning Aims Data on page 25

## **Editing School Information**

The **School Information** panel displays details that have previously been recorded on the **School Details** page in SIMS (**Focus | Student | Student Details**). The information displayed might vary depending on your school and the details entered, e.g. Academy specific information.

The details displayed are read-only but can be amended, if necessary, via the **School Detail** button.

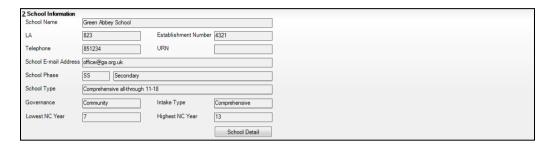

 If any details are missing or incorrect, click the School Detail button to display the School Detail dialog, where information applicable to your school is displayed.

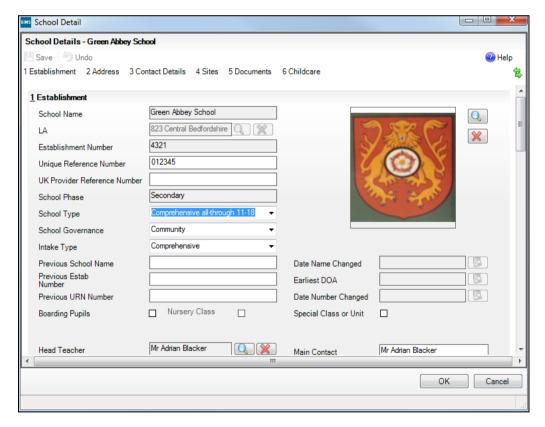

Add or amend the school details, selecting from the drop-down lists where applicable.

NOTE: The **School Name**, **LA** number, **Establishment Number**, **School Phase** and **Curriculum Years** were set up when SIMS was installed. If any of these details are incorrect, please contact your Local Support Unit for assistance.

- Ensure that the establishment's six digit Unique Reference Number (URN) is entered. The number is available via the Get information about schools website (<a href="https://get-information-schools.service.gov.uk/">https://get-information-schools.service.gov.uk/</a>), which is a register of schools and colleges in England.
- 4. Click the **Save** button, then click the **OK** button to return to the **Census Return Details** page, where the updated details are displayed.

## **Information for Academies**

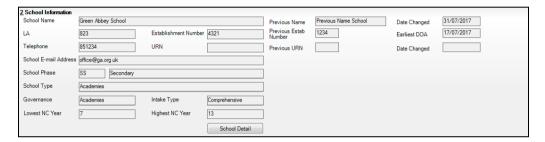

Academies should also ensure that the following information is recorded, if applicable:

- The School Type and School Governance.
   Select Academies from the applicable drop-down lists.
- The Previous Name and Date Name Changed.
- The Previous Estab Number and Earliest DOA (date of admission). This information is used by School Census. If the establishment number (DfE number) has changed for <a href="mailto:sponsor-led">sponsor-led</a> Academies, historical information is not collected and the earliest date of admission is reported in the School Census.
- The Previous URN Number (used by other census returns) and Date Number Changed.

This information is used by the School Workforce Census. For <u>all</u> types of Academies opened in the collection period, the date that the establishment's URN changed is used to determine when the academy was formed. Historical information is not collected from before the date the URN changed.

## **Editing Students with Top-Up Funding**

Top-up funding is supplied to schools, in most cases by the Local Authority, to meet the additional costs of support for high needs students.

The **Top-up Funding** panel enables you to record the on-roll students for whom your school is receiving top-up funding on census day.

If the students with top-up funding have been recorded previously via **Tools** | **Statutory Return Tools** | **Update Top-Up Funding**, the data is displayed in the **Top-up Funding** panel.

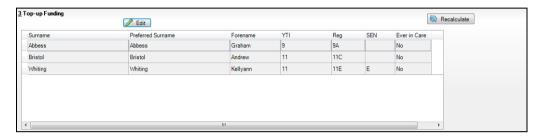

The information displayed in the **Top-up Funding** panel is read-only. Updating top-up funding information, e.g. adding or removing a student, must be done via the **Edit** button.

1. Click the **Edit** button to display the **Update Students with Top-up Funding** dialog. The students currently recorded as having top-up funding are displayed in the **Top-up Funding** list (located in the bottom half of the page).

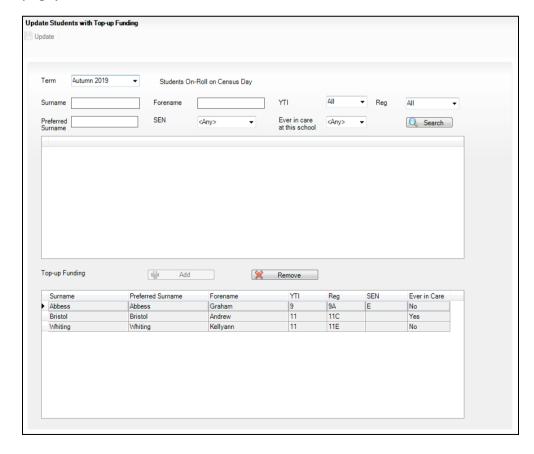

2. Use the **Students On-Roll on Census Day** search criteria to locate the additional students you wish to record as having top-up funding.

TIP: Click the **Search** button to display a list of all students who have not been defined as having top-up funding. Alternatively, enter all or part of the required search criteria then click the **Search** button.

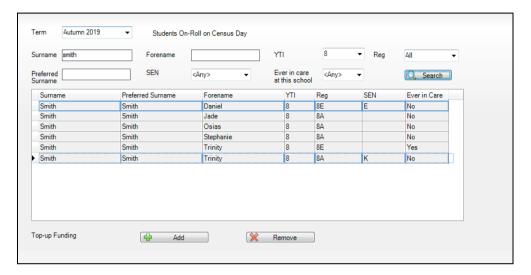

 Highlight the student(s) who you want to record as having top-up funding then click the Add button to move the selected student(s) to the Top-up Funding list.

One or more students can be selected using the **Ctrl+click** or **Shift+click** functionality.

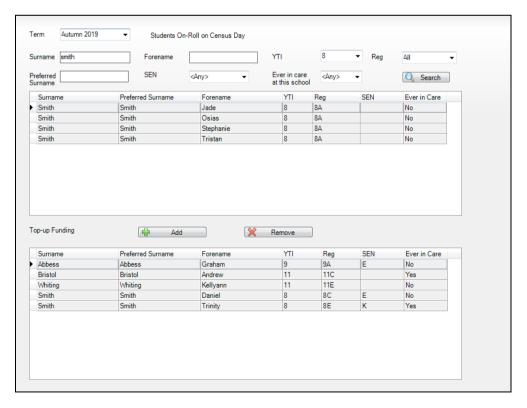

- 4. To remove a student from the **Top-up Funding** list, highlight the required student then click the **Remove** button. The student's record is moved to the **Students On-Roll on Census Day** list, from where it can be reselected, if required.
- 5. Click the **Update** button to save the data and arrange the list of students in **Surname** order.
- 6. Click the **OK** button located at the bottom right-hand side of the screen to return to the **Census Return Details** page, where the updated information is displayed in the **Top-up Funding** panel.

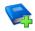

#### **Additional Resources:**

Preparing for the School Census Autumn 2019 Return handbook

## **Editing Student Post Looked After Arrangements**

The Post Looked After Arrangements routine provides schools with the ability to record whether students who are on-roll on census day were looked after immediately before adoption or prior to being the subject of a residence or special guardianship order.

If the students with post looked after arrangements (PLAA) have been recorded previously via **Tools | Statutory Return Tools | Update Student Post Looked After Arrangements**, the data is displayed in the **Post Looked After Arrangements** panel.

 Click the Recalculate button (in the Post Looked After Arrangements panel) to ensure that all students who already have a PLAA status are displayed.

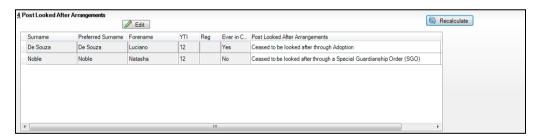

The information displayed in the **Post Looked After Arrangements** panel is read-only. Updating the information, e.g. editing the PLAA status or adding a student, must be done via the **Edit** button.

 Click the Edit button to display the Update Students Post Looked After Arrangements page. Any students currently recorded as having PLAA are displayed in the Post Looked After Arrangements list located in the bottom half of the page.

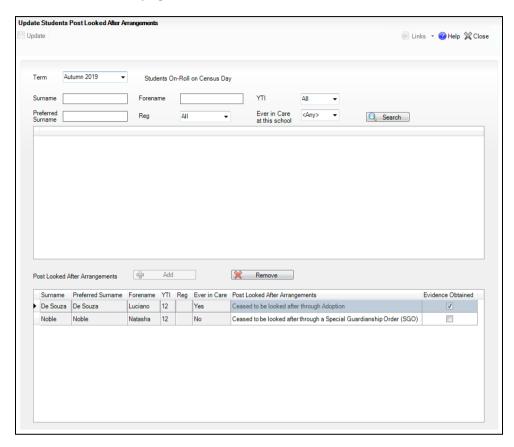

3. Use the **Students On-Roll on Census Day** search criteria to locate the additional students you wish to record as having PLAA.

TIP: Click the **Search** button to display a list of students who have not been defined as having PLAA. Alternatively, enter all or part of the required search criteria then click the **Search** button.

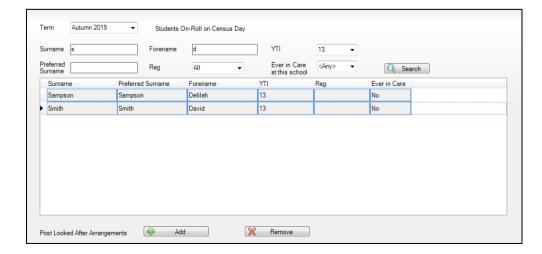

 Highlight the students who you want to record as having PLAA then click the Add button to move the selected students automatically to the Post Looked After Arrangements list.

One or more students can be selected using the **Ctrl+click** or **Shift+click** functionality.

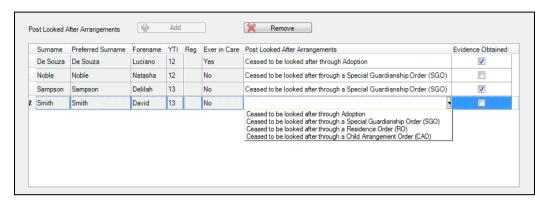

- 5. For each student added to the **Post Looked After Arrangements** list, select the post looked after arrangement status by clicking in the applicable cell in the **Post Looked After Arrangements** column then selecting the required status from the drop-down list:
  - Ceased to be looked after through Adoption
  - Ceased to be looked after through a Special Guardianship Order (SGO)
  - Ceased to be looked after through a Residence Order (RO)
  - Ceased to be looked after through a Child Arrangement Order (CAO).

NOTE: Ceased to be looked after through a Residence Order (RO) has been replaced by Ceased to be looked after through a Child Arrangement Order (CAO).

You do not need to change any existing residence orders but new post looked after arrangements must be recorded as child arrangement orders.

6. Select the **Evidence Obtained** check box if documents have been obtained that provide evidence of the post looked after arrangements.

If you indicate that evidence has been obtained, ensure that the applicable documents are stored securely either outside of SIMS or within the Document Management Server.

NOTE: **Evidence Obtained** is not collected in the School Census return but should be recorded as proof of DfE/Ofsted compliance.

7. To remove a name from the list, highlight it then click the **Remove** button. The record is moved to the **Students On-Roll on Census Day** list, from where it can be reselected, if required.

- Click the **Update** button to save the information and arrange the list of students in surname order.
  - If you have indicated that evidence has been obtained, you are reminded to ensure that the necessary documents are stored securely outside of SIMS or within the Document Management Server.
- Click the **OK** button to continue.
- 10. Click the **OK** button (located at the bottom right-hand side of the screen) to return to the Census Return Details page, where the updated information is displayed in the **Post Looked After Arrangements** panel.

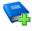

#### **Additional Resources:**

Preparing for the School Census Autumn 2019 Return handbook

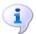

#### **More Information:**

Post Looked After Arrangements Report on page 50

## **Entering Attendance Information**

Summer term attendance data (including attendance codes and the number of sessions missed) should be provided for non-boarder students aged four to 15 inclusive on 31/08/2018 who were on-roll for at least one session during each Summer half term, i.e. from 22/04/2019 to 26/05/2019 and 27/05/2019 to 31/07/2019.

IMPORTANT NOTE: Clicking the Calculate All Details button overwrites any edited data in every panel with the original data stored in SIMS. Do not use this button if you wish to keep any changes you have made.

After the Calculate All Details button is clicked, the information displayed in the Attendance panel is dependent on which of the following is applicable to your school:

- Attendance/Lesson Monitor is in use, the attendance codes being used are DfE compliant and there are either missing marks or no missing marks.
- Attendance/Lesson Monitor is in use and the attendance codes being used are DfE non-compliant.
- Attendance/Lesson Monitor is not in use.

## **SIMS Attendance/Lesson Monitor Users**

If SIMS Attendance/Lesson Monitor is in use, ensure that all missing marks and unexplained absences for the previous term have been dealt with before commencing the return.

TIP: After the Create and Validate process is run, the Attendance detail report can be used to assist with the checking of attendance data. Select Attendance Report from the Detail Report drop-down list.

## **Are your Attendance Codes DfE Compliant?**

If Attendance/Lesson Monitor is in use and your school is using DfE compliant attendance codes, attendance data is entered directly into the return, providing that there are <u>no</u> missing marks.

If all attendance marks have been entered in Attendance/Lesson Monitor, the following message is displayed in the **Attendance** panel, informing you that your attendance codes are DfE compliant but will be rechecked at the Create and Validate stage.

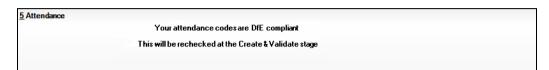

However, if any missing attendance marks are detected, the following message is displayed in the **Attendance** panel, requesting that you add the missing attendance marks.

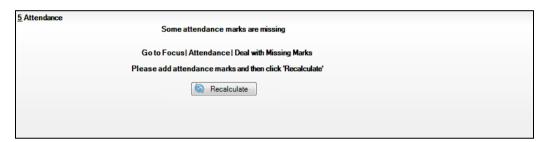

- Use the Deal with Missing Marks routine (Focus | Attendance (or Lesson Monitor) | Deal with Missing Marks) to locate the missing marks and enter appropriate attendance codes.
- 2. Return to the **Census Return Details** page and click the **Check missing marks** button in the **Attendance** panel to ensure that all missing marks have been dealt with.

NOTE: The Create and Validate process can still be run even if some attendance marks are missing. You will be asked if you wish to continue to create the return or cancel the Create and Validate process.

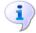

#### **More Information:**

Producing Detail Reports on page 45

### **Are your Attendance Codes DfE Non-Compliant?**

If Attendance/Lesson Monitor is in use but one or more invalid attendance codes have been detected, a message is displayed in the **Attendance** panel to inform you that your attendance codes are not DfE compliant.

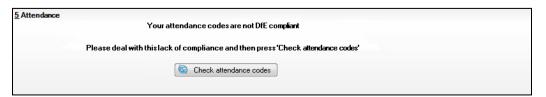

- Non-compliant codes must be dealt with. Please contact your Local Support Unit for assistance.
- 2. Click the **Check attendance codes** button to check that DfE attendance codes are now in use.
  - If the attendance codes are now DfE compliant, a message informs you that the codes will be rechecked at the **Create & Validate** stage.
- 3. Click the **OK** button to continue.

## SIMS Attendance/Lesson Monitor Not in Use

If Attendance/Lesson Monitor is not in use, the following data must be entered manually for the two specified collection periods, i.e. from 22/04/2019 to 26/05/2019 and 27/05/2019 to 31/07/2019:

- Total Possible Sessions (T Poss Sessions)
- Total Sessions Missed due to Authorised Absence (T Auth Absences)
- Total Sessions Missed due to Unauthorised Absence (T Unauth Absences).

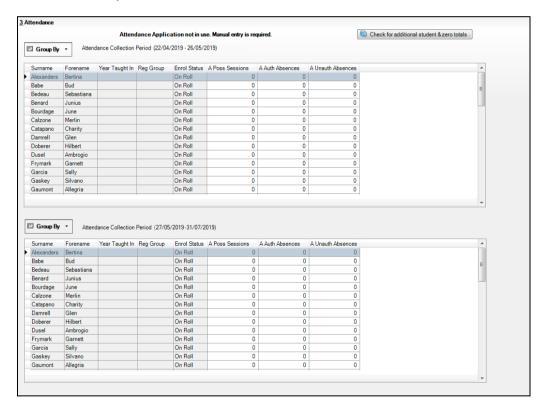

- To filter the display of students in the Attendance panel, select Year Group, Registration Group or Enrolment Status from the Group By drop-down list.
  - Alternatively, select **Group by None** to display a list of all students.
- 2. To sort the displayed data by surname, forename, year group, registration group or enrolment status, click the appropriate column heading.
- 3. For each student, enter the total number of possible sessions (**T Poss Sessions**), authorised absences (**T Auth Absences**) and unauthorised absences (**T Unauth Absences**) for each of the collection periods.

4. To clear the attendance information and check for additional students, click the **Check for additional students & zero totals** button.

**WARNING:** If the **Check for additional students & zero totals** button is clicked, any attendance data entered manually is lost.

## **Checking Post 16 Learning Aims Data**

Learning Aims data is collected from Secondary schools with Sixth Forms, (including Middle deemed Secondary schools, All-Through school, Pupil Referral Units, City Technology Colleges and Academies (including Free schools)).

The Post 16 Learning Aims are collected once a year only, in the School Census Autumn Return. Learning Aims are collected from the previous year, i.e. any that were active in 2018/2019, and those for the current academic year 2019/2020.

All Learning Aims in the specified period (01/08/2018 to 03/10/2019) are included in the return, regardless of whether the minimum qualifying period of six weeks, for a one or two year course, was achieved.

Exam results, e.g. A, A\*, etc. and the outcome of the previous year's Learning Aims (pass, fail or result not known) are <u>not</u> collected in this year's Autumn return. However, results are displayed in the **Learning Aims** panel for identification purposes only, provided that the **Use Exam Result to determine QAN/Discount code** check box has been selected (in the **Source for Learning Aims Planned End Date** dialog) when calculating all details.

Discount Codes (also known as Subject Classification Code) <u>are</u> collected in the School Census Autumn 2019 Return.

## **IMPORTANT NOTES:**

Learning Aims are required for learners in National Curriculum Year Group (Year Taught In) 12 or above, who have an enrolment status of Single Registration or Dual Registration, and for whom the school wishes to claim Post 16 funding from the Education and Skills Funding Agency (ESFA).

Learners are expected to be in National Curriculum Year 12 and above if the majority of their learning is at level 3 or above.

Students in Actual National Curriculum Year Group 11 (or below) with the majority of their learning at level 2 are <u>no longer</u> included in the return.

The **Learning Aims** panel is provided to enable you to check the Learning Aims that will be included in the School Census Autumn 2019 Return.

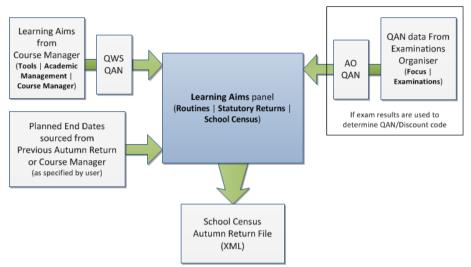

In the previous graphic, QWS QAN refers to the Qualification Accreditation Number obtained from the DfE QAN website and AO QAN refers to the Awarding Organisation QAN imported with the Exams Basedata from the Awarding Organisation.

The **Learning Aims** panel includes the following functionality:

- QAN also known as Qualification Number (QN).
- Discount Code also known as Subject Classification Code (SCC).
- Result for identification purposes only.
- Comprehensive filtering of data (please see *Finding your way Around the Learning Aims Panel* on page 28).
- Recalculating data in the **Learning Aims** panel refreshes the display with data from Course Manager and Examinations Organiser. Any saved edits are preserved when the Recalculate routine is run (please see Recalculating Learning Aims Information on page 33).
- The provision of the following reports to assist with the checking of information:
  - Learning Aims Comparison with Course Manager report (please see *Comparing Learning Aims Information with Course Manager Data* on page 31).
  - Learning Aims Comparison with the Previous Autumn report (please see *Comparing Learning Aims Information with the Previous Autumn Data* on page 32).
- By default, the data in the **Learning Aims** panel cannot be edited.

  Full editing of the Learning Aims start date, end date, planned end date, core aim, status, withdrawal reason, QAN, discount code, provider UKPRN and traineeship, can be achieved by clicking the **Padlock** icon to unlock the **Learning Aims** panel. A white background indicates that the column can be edited.

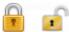

Locked/Unlocked Padlock icon

## **Learning Aims Flow**

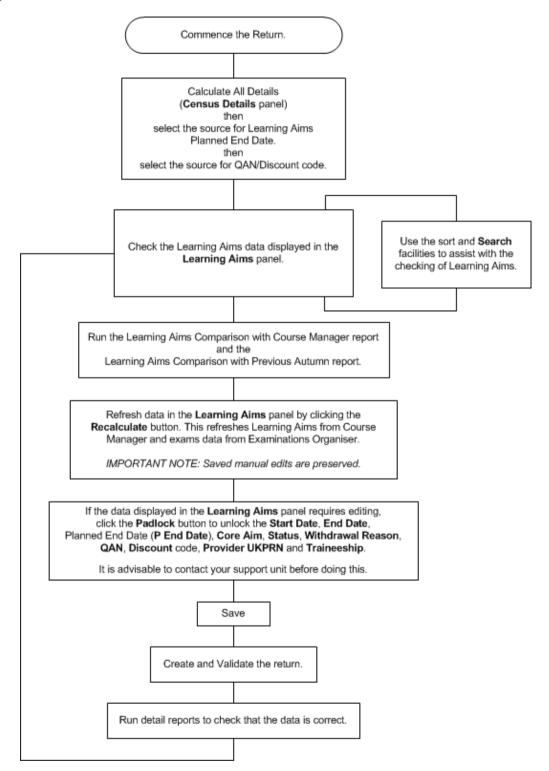

## Finding your way Around the Learning Aims Panel

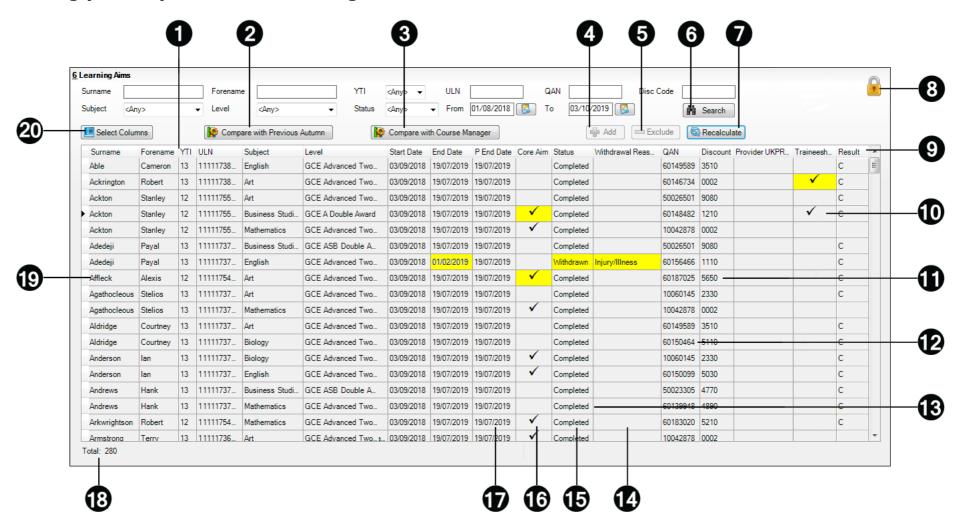

- To sort the displayed data by column data, e.g. **Surname**, **Forename**, **YTI**, **ULN**, etc, click the applicable column heading.
- The Compare with Previous Autumn report can be run to compare the Learning Aims in the School Census Autumn 2018 Return with the Learning Aims to be reported in the School Census Autumn 2019 Return. The differences are highlighted in yellow (please see Comparing Learning Aims Information with the Previous Autumn Data on page 32).
- The Compare with Course Manager report can be run to compare Learning Aims to be reported in the School Census Autumn 2019 Return with data held in Course Manager (please see Comparing Learning Aims Information with Course Manager Data on page 31).
- The **Add** button is active only when the **Unlock Padlock** icon is displayed. Learning Aims records can be added to the list by clicking the **Add** button to display the **Add Learning Aims** dialog, from where the required student's Learning Aim(s) can be selected (please see Adding a New Learning Aim Record on page 37).
- The **Exclude/Restore** toggle button is active only when the **Unlock Padlock** icon is displayed. A Learning Aim record can be excluded from the list, and consequently from the return, by highlighting it then clicking the **Exclude** button. The excluded Learning Aim record is then highlighted in dark grey and is read-only.

To restore the Learning Aim record, click the record to ensure that the focus is on the Learning Aim then click the **Restore** button (please see Excluding Learning Aim Records on page 38).

The data in the **Learning Aims** panel can be filtered using one or more of the **Search** options, i.e. **Surname**, **Forename**, **YTI** (Year Taught In), ULN, OAN, Discount Code (Disc Code), Subject, Level, Status and date range (by default From 01/08/2018 **To** 03/10/2019).

Using these filters restricts the data displayed in the **Learning Aims** panel only. They do not restrict the data that is collected in the School Census. To view all the Learning Aims data that is collected in the School Census, remove all filter conditions then click the **Search** button.

Clicking the Recalculate button refreshes the Learning Aims panel with Learning Aims from Course Manager and exams data from Examinations Organiser (please see Recalculating Learning Aims Information on page 33).

IMPORTANT NOTE: Clicking the Recalculate button preserves any manual edits that have already been saved (Learning Aims panel only).

indicate an error.

The **Locked Padlock** icon indicates that editing of Learning Aims data is unavailable. Click the **Padlock** icon to toggle between locked and unlocked. It is advisable to check with your support unit before unlocking the Learning Aims. If you wish to edit the Learning Aims data, including adding and/or excluding Learning Aim records, ensure that the **Unlocked Padlock** icon is displayed. Full editing capabilities are then available for the data in the rows displayed with a white background (please see Editing Learning Aim Details on page 35). The **Result** column is displayed only if the **Use Exam Result to determine QAN/Discount code** check box has been selected (in the Source for Learning Aims Planned End Date dialog) when calculating all details. The data in the **Result** column is displayed for reference only. Exam Results are not collected in the Autumn 2018 return. A **Traineeship** is an education and training programme. Traineeships (designed for 16 to 24 year olds) include the work preparation training, English and/or Maths and the work experience needed to secure an apprenticeship or employment. An indication as to whether each Post 16 Learning Aim is part of a Traineeship is required for the School Census Autumn Return. The indicator can be set in the Membership and Results panel via Tools | Academic Management | Course Manager | Maintain Course. The AO QAN and **Discount** code are reported in the census where an exam result exists. QWS QANs are reported only where an exam result is not available. The AO OAN and OWS OAN for the student can be viewed by selecting Focus | Student | Courses, double-clicking the required course to display the **Course Details** page then navigating to the **Memberships and Results** panel. The DfE/ESFA use the OAN for matching the Learning Aim. The OAN data is included in the On Roll Learning Aims report and Leavers Learning Aims report (please see *Producing Detail Reports* on page 45). The **Provider UKPRN** (sub-contracting UK partner) should be recorded where the school sub-contracts the provision of learning or training for post 16 students. The reason for withdrawal is required for Learning Aims ending in the collection period. When a student has withdrawn from a Learning Aim prior to the census day, the Learning Aim is recorded with a completion status of **Withdrawn**. The reason for withdrawal should also be recorded.

The **Status** shows if a Learning Aim has been completed, withdrawn or is continuing. A cell with a yellow background is highlighted when the status has been edited manually (please see *Editing Learning Aim Details* on page 35). A yellow highlight does not

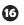

The **Core Aim** is the primary Learning Aim being undertaken in a student's programme of study. The School Census Autumn 2019 requires that the core aim is identified for each year where a vocational Education and Skills Funding Agency (ESFA) study programme is being followed. If a student is following an academic programme, a core aim does not need to be identified.

It is possible to have a different Core Aim for 2018/2019 than for 2019/2020. Although Course Management only allows one Core Aim per student per academic year, there are certain unusual circumstances where more than one Core Aim is allowed. The additional Core Aims can be entered directly into this panel by clicking the **Add** button then completing the details in the different columns.

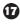

The Planned End Date (**P End Date**) included in the return must always be the date agreed when the Learning Aim commenced and must not reflect any change of plan for the Learning Aim. The only reason for changing the Planned End Date in the return is that it was entered incorrectly in the first place and even then, it would be best to leave it as first entered unless it results in distortion, e.g. ends in August or in the wrong academic year.

If plans change and the student is expected to complete the Learning Aim earlier than the Planned End Date agreed when the Learning Aim commenced, that Planned End Date is not changed but this earlier than originally expected end date is eventually reflected in the actual **End Date**.

If plans change and the student is expected to complete the Learning Aim later than the Planned End Date agreed when the Learning Aim commenced, that Planned End Date is not changed but this later than originally expected end date is eventually reflected in the actual **End Date**.

If the planned end date has been overwritten with data from the previous Autumn return, the cell is highlighted in yellow.

- - The **Total** number of Learning Aim records is displayed at the bottom left-hand side of the **Learning Aims** panel.

Double-clicking a student's name displays the **Student Courses** page, where all student Learning Aims are displayed. Clicking one of these Learning Aims displays the Members panel on the Course Details page (Tools | Academic Management | Course **Manager | Maintain Course**), where edits can be made to the Learning Aim record.

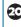

Clicking the Select Columns button displays the Select Student Column to Display dialog, where columns can be selected or deselected. This provides additional data for information only. Select from YTI, Reg, Ad No, ULN, UCI and Int Cand No. The YTI and **ULN** columns are displayed by default. The data in these columns is read-only.

## **Comparing Learning Aims Information with Course Manager Data**

The Learning Aims Comparison with Course Manager report is provided for checking purposes only. It enables you to compare Learning Aims reported for the School Census Autumn 2019 Return with data held in Course Manager.

The report displays the following information:

- Each student's surname and forename, YTI (Year Taught In), UPN, subject, level, QAN and discount code.
- The start date, end date, planned end date, core aim, completion status, withdrawal reason, provider and traineeship for each Learning Aim to be reported for Autumn 2019.
- The start date, end date, planned end date, core aim, completion status, withdrawal reason, provider, traineeship, AO QAN/discount code and QWS QAN/discount code for each Learning Aim held in Course Manager.

A cell with a yellow background highlights a difference between the data to be reported for the School Census Autumn 2019 Return and that currently held in Course Manager. A vellow highlight does not indicate an error.

- Ensure that the School Census data has been saved before running the report.
- Click the **Compare with Course Manager** button to generate the report, 2. which is then displayed in your web browser, from where it can be printed, if required.

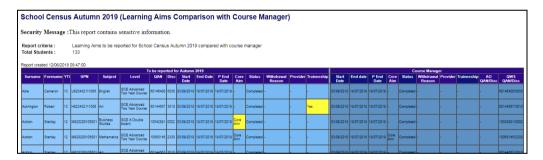

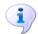

#### **More Information:**

Transferring Report Data to a Spreadsheet on page 52

## Comparing Learning Aims Information with the Previous Autumn Data

The Learning Aims Comparison with the Previous Autumn report is provided for checking purposes only. This routine enables you to check that the data for the return is accurate and that any manual edits that have been made are correct. It enables you to compare the Learning Aims reported for the School Census Autumn 2018 with the Learning Aims to be reported for the School Census Autumn 2019.

The data displayed in the report will be included in the School Census Autumn 2019 Return unless it is updated using one of the methods provided in the **Learning Aims** panel.

The report displays the following information:

- Each student's surname and forename, YTI (Year Taught In), UPN, ULN, subject, level, QAN and discount code.
- The start date, end date, planned end date and completion status for each Learning Aim to be reported for Autumn 2019.
- The start date, end date, planned end date and completion status for each Learning Aim reported for Autumn 2018.

A cell with a yellow background highlights a difference between the data reported for Autumn 2018 and the data to be reported for Autumn 2019. A yellow highlight does not indicate an error.

**IMPORTANT NOTE:** This report reflects the data from the **Learning Aims** panel and <u>not</u> the values held in Course Manager.

- 1. Ensure that the School Census data has been saved before running the report.
- Click the Compare with Previous Autumn button to generate the report, which is displayed in your web browser, from where it can be printed, if required.

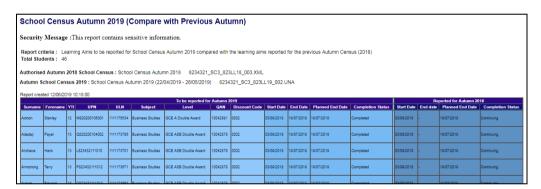

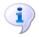

#### **More Information:**

Producing Detail Reports on page 45
Producing the Summary Report on page 53
Transferring Report Data to a Spreadsheet on page 52

## **Recalculating Learning Aims Information**

The data displayed in the **Learning Aims** panel can be refreshed with data retrieved from Course Manager and Examinations Organiser. Any edits you have made in the **Learning Aims** panel are preserved during the Refresh process, provided they have been saved.

If the data retrieved from Course Manager and Examinations Organiser is different to that originally displayed in the **Learning Aims** panel, the applicable cell is highlighted with a bright yellow background. A yellow highlight does not indicate an error.

- 1. Ensure that any data that has been edited in the **Learning Aims** panel has been saved. Saved changes are preserved when the data is recalculated.
- 2. Click the **Recalculate** button to display the Recalculate message.

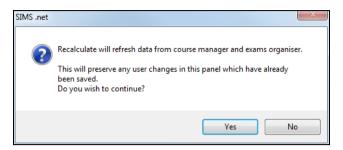

3. Click the **Yes** button to display the **Source for Learning Aims Planned End Date** dialog.

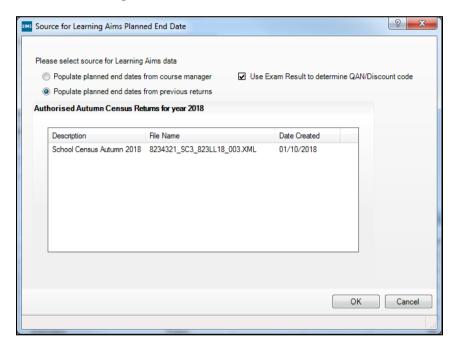

- 4. If you want to **Use Exam Result to determine QAN/Discount code**, ensure that the associated check box is selected.
- 5. Specify the required source for the Learning Aims data:
  - Populate planned end dates from previous returns (default option)
     Ensure that the Populate planned end dates from previous returns radio button is selected, then highlight the required Authorised Autumn Census Return for year 2018.
  - Populate planned end dates from course manager
     Select the Populate planned end dates from course manager radio button.

Click the **OK** button to update the data displayed in the **Learning Aims** panel.

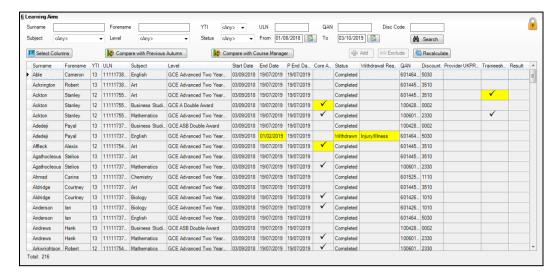

## **Editing Learning Aim Details**

If the Unlock Padlock icon is displayed, the Start Date, End Date, Planned End Date (P End Date), Core Aim, Status, Withdrawal Reason, QAN, Discount code, Provider UKPRN and Traineeship associated with each Learning Aim can be edited manually.

Manually edited data is highlighted in yellow, for example:

- If the Learning Aim end date is changed to before the planned end date and the status has been edited manually to complete, the **End Date** cell and **Status** cell are highlighted in yellow.
- If a QAN or discount code is accidentally edited to an incorrect value.

Data is also highlighted in yellow if:

- Learning Aims retrieved from Course Manager or the exams data retrieved from Examinations Organiser is different to that originally displayed in the **Learning Aims** panel, the applicable cell is highlighted with a bright yellow background.
- the planned end date has been overwritten with data from the previous Autumn return, the cell is highlighted in yellow.

NOTE: Yellow highlights indicate a difference between values collected for the census and values recorded in Course Manager. Yellow highlights do not indicate errors.

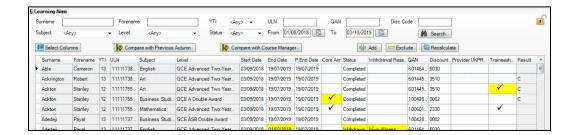

If the editing of Learning Aims data is required:

- Ensure that the **Unlock Padlock** icon is displayed in the top right-hand side
  of the **Learning Aim** panel. Click the padlock icon to toggle between locked
  and unlocked, if necessary.
  - Editable columns are displayed with a white background.
- 2. To edit the Learning Aim **Start Date**, **End Date** or **P End Date**, click the required cell then click the down arrow and select the date from the Calendar.

**IMPORTANT NOTE:** Care must be taken when entering/editing dates. You will be prevented from saving the Learning Aims data if:

- a start date that is <u>after</u> 03/10/2019 (Autumn census date) has been entered
- an end date that is <u>before</u> 01/08/2018 (Learning Aims collection start date) has been entered.

Bulk entry options can be used to edit data in the date columns, e.g. to edit several Planned End Dates:

- Click the P End Date column header to sort into date order.
- b. Use the **Shift**+click (to highlight sequentially listed dates) or **Ctrl**+click (to highlight individual dates).

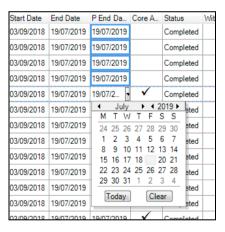

- c. Edit the last date in the highlighted group. All the highlighted dates are changed to the date you have entered.
- 3. To indicate that a course is the student's **Core Aim**, click the required cell to display a tick. Clicking the cell again removes the tick.
- 4. To edit the Learning Aim **Status**, click the required cell then click the down arrow and select **Continuing**, **Completed**, **Withdrawn** or **Transferred**, from the drop-down list.
- 5. To edit the reason for withdrawal from a Learning Aim, click the required **Withdrawal Reason** cell then click the down arrow and select the required reason from the drop-down list.
- To edit the QAN or Discount code, click the required cell then edit the number.
- 7. To edit the **Provider UKPRN**, click the required cell then click the down arrow and select as required from the drop-down list.

8. To indicate that a student is undertaking a traineeship, click the required **Traineeship** cell to display a tick. Clicking the cell again removes the tick.

NOTE: Edits made in the **Learning Aims** panel do <u>not</u> overwrite data held in Course Manager or Examinations Organiser.

If the **Unlock Padlock** icon is displayed, it is also possible to **Add** and/or **Exclude** Learning Aim records from the return.

## Adding a New Learning Aim Record

A new Learning Aim record can be added to the list displayed in the **Learning Aims** panel, provided that the **Unlock Padlock** icon is displayed.

You may want to add a Learning Aim if, for example, your school holds the main registration for dual registered students. All Learning Aims must be returned by the school that holds the student's main registration because it will receive funding for that student and it is responsible for their performance.

NOTE: Edits made in the **Learning Aims** panel do <u>not</u> overwrite data held in Course Manager.

The Add Learning Aim routine enables you to select the required student then the applicable QAN/Discount Code.

- Ensure that the Unlock Padlock icon is displayed in the top right-hand side of the Learning Aim panel.
- Click the Add button to display the first of the Add Learning Aim dialogs.
   The search criteria, i.e. Surname, Forename and year taught in (YTI), can be used to filter the student records, if required.
- 3. Click the **Search Students** button to display a list of students who match the search criteria.

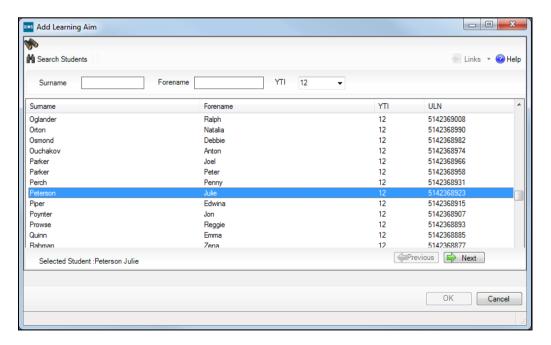

- 4. Highlight the student whose record you wish to add, then click the **Next** button to display the second **Add Learning Aim** dialog, where the required QAN/Discount Code can be selected.
  - The search criteria, i.e. **QAN/Discount Code** and **Description**, can be used to filter the Learning Aim records, if required.
- 5. Click the **Search QAN** button to display a list of QAN/Discount Codes that match the search criteria.

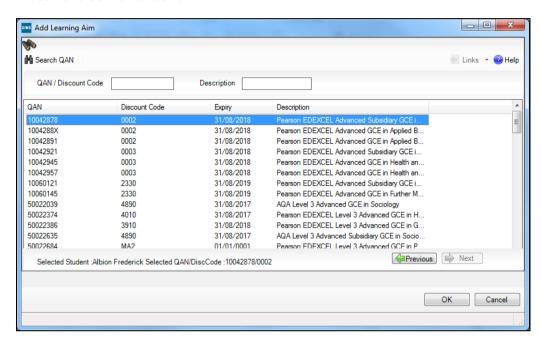

6. Highlight the required QAN/discount code then click the **OK** button to return to the **Learning Aims** panel.

The new record is added to the bottom of the list and is highlighted in yellow. When the data is saved, the new record is sorted into alphabetical order.

- 7. Edit the **Start Date**, **End Date**, Planned End Date (**P End Date**), **Core Aim**, **Status**, **Withdrawal Reason**, **QAN**, **Discount** code, **Provider UKPRN** and **Traineeship**, if required.
- 8. Click the **Save** button.

#### **Excluding Learning Aim Records**

Learning Aim records can be excluded from the School Census Autumn 2019 Return, provided that the **Unlock Padlock** icon is displayed. The exclusion of a record might be necessary if, for example, your school has a dual registered student but they have their main registration at another school and therefore your school does not wish to claim Post 16 funding for that student.

The **Exclude/Restore** toggle button is provided to enable you to exclude Learning Aim(s) from the return and, if necessary, restore them again, e.g. if they were excluded in error. An excluded record <u>cannot</u> be edited but remains visible for reference only.

NOTE: Edits made in the **Learning Aims** panel do <u>not</u> overwrite data held in Course Manager or Examinations Organiser.

- Ensure that the Unlock Padlock icon is displayed in the top right-hand side of the Learning Aim panel.
- 2. Click the name of the student whose Learning Aim record you wish to exclude. An arrow to the left of the student's name indicates that the record has been selected.

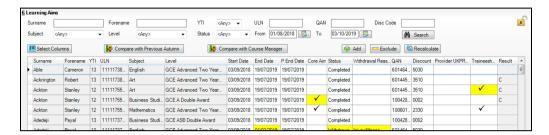

Click the **Exclude** button. The excluded Learning Aim record is highlighted in dark grey.

The **Restore** button is displayed but only when the focus is on an excluded record.

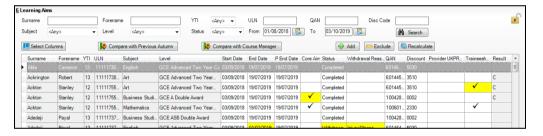

4. Click the Save button.

To re-instate the excluded Learning Aim record, click to select it, click the **Restore** button and then click the **Save** button.

# **O4** Completing the School Census Autumn Return

| Creating and Validating a School Census Return | 41 |
|------------------------------------------------|----|
| Producing Detail Reports                       | 45 |
| Printing a Report from your Web Browser        | 52 |
| Transferring Report Data to a Spreadsheet      | 52 |
| Deleting Temporary Web Browser Files           | 53 |
| Producing the Summary Report                   | 53 |
| Editing an Unauthorised Return                 | 54 |
| Authorising the Return                         | 54 |
| Submitting the Return                          | 56 |
| Retrieving Authorised Census Return Files      | 57 |
| Copying a Return                               |    |
| Deleting an Unauthorised Return                |    |

# **Creating and Validating a School Census Return**

A return must be created, validated and authorised before it can be sent to your Local Authority or uploaded to the DfE COLLECT data collection website (as applicable to your school).

Validating the return creates an unauthorised return file, which is then run against a set of DfE rules. When the validation is complete, a list of errors and queries is displayed.

An error is caused by either missing or inaccurate data, whilst a query highlights data which is unusual or not as expected, e.g. there are no students with special educational needs.

- 1. Select Routines | Statutory Returns | School Census to display the Census Return browser.
- 2. Click the **Search** button to display a list of returns.
- 3. Double-click the required return to display the **Census Return Details** page.
- Click the Create & Validate button to begin the process. There may be a short delay, depending on the number of students at your school.

A progress bar is displayed indicating that the Create and Validate process is being performed.

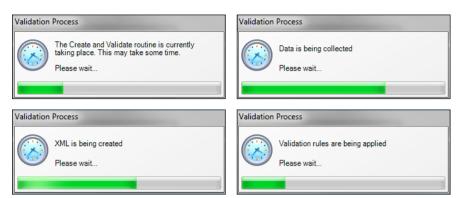

If there is an irregularity in the attendance marks, one of the following messages is displayed:

 If the attendance codes are not DfE compliant, the following message is displayed, informing you which code(s) must not be used.

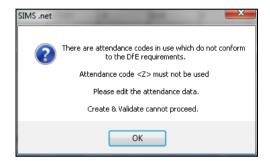

The lack of compliance must be dealt with before the Create and Validate process can be performed. Please contact your Local Support Unit for assistance.

 If no attendance marks are found and SIMS Attendance is in use, the following message is displayed informing you that the create and validate process cannot proceed.

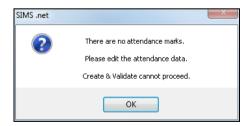

Click the **OK** button then edit the attendance data before attempting to create and validate the return again.

 If there are any missing attendance marks, the following message is displayed enquiring as to whether you wish to continue with the Create and Validate process.

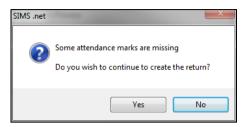

Click the **Yes** button to continue creating and validating the data.

Alternatively, click the **No** button to cancel the process, then use the Deal with Missing Marks routine (**Focus | Attendance | Deal with Missing Marks**) to locate the missing marks and enter appropriate attendance codes. For more information, please refer to the *Managing Pupil/Student Attendance* handbook, as appropriate.

When the validation process is complete, the **Validation Errors Summary** panel is displayed at the bottom of the screen.

## **Resolving Validation Errors and Checking Queries**

After creating the return file and validating the data, any errors and queries found are listed in the **Validation Errors Summary** panel.

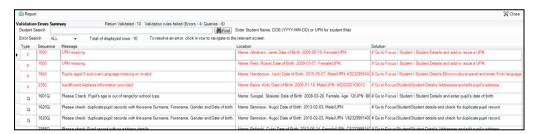

The **Validation Errors Summary** displays the following information:

- Type the type of validation rule.
  - Failure (**F** displayed in red) indicates an error that must be resolved.
  - Query (**Q** displayed in black) indicates that there are unusual data conditions. These should be considered and corrected, if necessary.
- Sequence the validation error or query number.
- Message the validation error or query message text.
- Location the specific record in SIMS that contains the error or query.
- **Solution** the SIMS menu route and/or instructions about where/how the error can be corrected or the query checked.

#### TIP: Using the Solution hyperlinks

When the pointer is hovered over an error or query row, it changes to a hand if a hyperlink is available to the area of SIMS where the problem can be checked.

A hyperlink is also indicated by a hash symbol (#) preceding the **Solution** text.

Click the required hyperlink to display the specific area in SIMS where the record(s) can be checked/corrected.

To assist in the viewing of any errors and queries:

- When the mouse pointer is hovered over a Message, Location or Solution cell, hover help displays the entire content of that cell.
- The Student Search functionality can be used to display all errors and queries relating to a particular student. Enter all or part of a UPN, student's surname or date of birth in the **Student Search** field then select the required record from the **Student Search** drop-down list to populate the **Student Search** field. Click the **Find** button to display the applicable validation records.
- Use the Errors Search to display the required error or query you want to view. Select ALL, ERRORS, QUERIES or the required number from the drop-down list. The total number of rows that relate to the selected validation is displayed adjacent to the Error Search field.
- By default, when ALL is selected from the Errors Search drop-down list, the errors are displayed at the top of the list.
  - The order of the items in the list can be changed by clicking the appropriate column heading.
  - The width of the columns can be changed by dragging the dividing line between the column headings until the required size is achieved.
- View a summary of validation failures by clicking the Report button (located at the left-hand side and directly above the Validation Errors Summary panel). The report is displayed in your web browser, from where it can be printed or transferred to another application, if required (please see Transferring Report Data to a Spreadsheet on page 52).

The report (Validation Errors Summary.HTML) is saved automatically in the Census Folder, which was specified previously in the census browser. The original report, which was generated when the Create & Validate button was clicked (e.g. <LACode><SchoolNumber>\_ <SurveyType>\_<LACode><LL><Year>\_ <SerialNumber>\_ ValidationErrorsSummary.HTML), is also stored in this folder.

For guidance on navigating to files on your local workstation when you are working in a <u>Hosted</u> environment, please contact your System Manager or Local Support Unit.

Resolve as many errors and check as many queries as possible then revalidate the return details. Continue to resolve failures and revalidate the return as many times as necessary.

NOTE: All errors must be resolved and all queries must be investigated.

If at any point you wish to hide the list of error and queries, click the **Close** button located at the top right-hand side of the **Validation Errors Summary** panel. The list is displayed again when the Create and Validate process is run.

Many of the errors generated can be fixed quickly using bulk update functionality (via **Routines | Student | Bulk Update**). For more information, please refer to the *Managing Pupil/Students* handbook.

In addition to the **Validation Errors Summary**, an Errors and Resolutions document containing a list of all errors/queries that can be generated is being produced. Explanations and information on how to resolve the errors or whether the queries can be ignored are also included. The document can help to identify the order in which errors should be corrected. For example, if a UPN is missing, several UPN related errors might be generated. Therefore, adding missing UPNs can remove several errors.

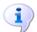

#### **More Information:**

Transferring Report Data to a Spreadsheet on page 52

# **Producing Detail Reports**

Detail reports can be used to check the data stored in SIMS that has been used to create the return. The reports can be produced as soon as the return has been created and validated.

Each detail report header displays the **Security Message** that was defined in the **Census Return** browser, the **Report Criteria** and the **Total Students** who are listed in the report. Also included in the report header is the **School Name**, the **Fileset Number**, the **Filename**, the **Report Created** date, and the **XML Version**.

Where a student's National Curriculum Year group is different from what their date of birth would suggest, the applicable **YTI** cell is highlighted in yellow.

The following reports are currently available.

## **On Roll Basic Details Report**

Report Criteria: Students on-roll on census day.

This report provides the following information about students who are on-roll on census day: UPN, ULN, legal surname, legal forename, preferred surname, former surname, date of birth, gender, year taught in (YTI), date of admission (DOA), enrolment status, language, Youth Support Services Agreement (YSSA), part-time status and boarder status.

## **Leavers Basic Details Report**

Report Criteria: Students <u>not</u> on-roll on census day, that is:

- Leavers with attendance 1 term ago (22/04/2019 to 31/07/2019)
- Leavers with exclusions 2 terms ago (01/01/2019 to 31/08/2019)
- Leavers with Learning Aims from (01/08/2018 to 03/10/2019).

This report provides the following information about students <u>not</u> on-roll on census day (Leavers): UPN, ULN, former UPN, legal surname, legal forename, middle names, former surname, date of birth (DOB), gender, date of admission (DOA), date of leaving (DOL), language, part-time status, boarder status, attendance, exclusions and Learning Aims.

## **Exclusions Report**

Report Criteria: On-roll students and leavers with exclusions during the period 01/01/2019 to 31/08/2019. Not applicable to students who have exclusions with appeal result of **Reinstated** or **Not in the best interests of the child**.

The report includes permanent and fixed term exclusions but <u>not</u> lunchtime exclusions.

This report provides the following details about students who match the report criteria: UPN, legal surname, legal forename, date of birth (DOB), gender, date of admission (DOA), exclusion category, reason for exclusion, exclusion start date, number of session excluded from, SEN provision and on-roll status.

## **Attendance First Half of Summer Term Report**

Report Criteria: Students with attendance one term ago (22/04/2019) to 26/05/2019). On-roll students and leavers (but <u>not</u> boarders) who were aged four to 15 at 31/08/2018.

This report displays the following information about students and their attendance during the first half of the Summer term: UPN, legal surname, legal forename, date-of-birth (DOB), gender, year taught in (YTI), number of termly sessions possible, number of termly absence sessions, on-roll status, termly attendance codes (authorised sessions and unauthorised sessions) and the number of sessions where attendance was not required.

Totals are displayed at the bottom of the applicable columns.

A list of attendance codes and their descriptions are displayed at the bottom of the report.

## **Attendance Second Half of Summer Term Report**

Report Criteria: Students with attendance one term ago (27/05/2019) to 31/07/2019). On-roll and leavers (but <u>not</u> boarders) who were aged four to 15 at 31/08/2018.

This report displays the following information about students and their attendance during the second half of the Summer term: UPN, legal surname, legal forename, date-of-birth (DOB), gender, year taught in (YTI), number of termly sessions possible, number of termly absence sessions, on-roll status, termly attendance codes (authorised sessions and unauthorised sessions) and the number of sessions where attendance was not required.

Totals are displayed at the bottom of the applicable columns.

A list of attendance codes and their descriptions are displayed at the bottom of the report.

#### **Absentees Report**

Report Criteria: On-roll students and leavers (not boarders) who have an absence rate of 10% or above, with attendance one term ago (22/04/2019 to 26/05/2019), who were aged four to 15 at 31/08/2018.

The report does not include data from the second half of the summer term.

An individual student's overall absence rate is calculated as follows:

The report provides the following information about the students who match the report criteria: UPN, legal surname, legal forename, date of birth (DOB), gender, year taught in (YTI), number of sessions possible, session absence (i.e. the number of authorised plus unauthorised absences), on-roll status and enrolment status.

This report can assist with the tracking of absence (particularly persistent absence) and highlights those absences that might need to be tracked.

#### **SEN Report**

Report Criteria: On-roll student with SEN Provision/Status **E** (Education, Health and Care Plan) or **K** (SEN Support)

This report provides a list of students who have special educational needs. Displayed are their UPN, legal surname, legal forename, date of birth (DOB), gender, year taught in (YTI), SEN provision, member of SEN unit, member of resourced provision indicator and on-roll status.

## **Address Details Report**

Report Criteria: Students on-roll on census day.

This report provides a list of students, their UPN, former UPN, legal surname, legal forename, middle name(s), post code, unique property reference number (UPRN), address details and the administrative area/county.

Definition: Unique Property Reference Number (UPRN) is a unique identifier (reference number) that links together related address records across different software programmes. This enables organisations to collate and share information based on a common reference number.

#### Free School Meal Eligibility Report

Report Criteria: On-roll students on census day who were eligible for free school meals on or after 17/05/2019 and up to and including Autumn census day.

This report provides information on free school meal eligibility for students who match the report criteria: UPN, legal surname, legal forename, date of birth (DOB), gender, year taught in (YTI), free school meal eligibility start date, end date and the UK country in which the eligibility applies, and on-roll status.

NOTES: This report includes any free school meals recorded outside of England, e.g. Wales.

Only Free School Meals records where the country recorded is England or <br/> <br/> lank> attract the Pupil Premium.

## **On Roll Learning Aims Report**

Report Criteria: On-roll students in Year 12 or above with Learning Aims during 01/08/2018 to 03/10/2019 (census day) who have an enrolment status of **C** (Current - Single Registration) or **M** (Current Main - Dual Registration).

This report provides the following information:

- basic details about the students who match the report criteria: UPN, legal surname, legal forename, year taught in (YTI), date of birth (DOB), date of admission (DOA) and enrolment status.
- Learning Aims information is displayed on the right-hand side of the report: QAN numbers, discount code, course description, course start date, planned end date, actual end date, completion status, withdrawal reason, UK provider reference number (UKPRN), traineeship and an indication whether the Learning Aim is the core aim (Yes/No).

#### **Definitions:**

- Learning Aim Planned End Date the date by which the school and learner plan to complete the activities related to this Learning Aim.
- Learning Aim Actual End Date the date that the learner completed the learning activities necessary to achieve the Learning Aim or the date the learner withdrew from the learning activities.
- UK provider reference number (UKPRN) a unique identifier allocated to institutions by the UK Register of Learning Providers.
- Traineeship a course with work experience that gets the student ready for an apprenticeship or work. A traineeship includes a work experience placement and help with English and maths, if required.

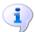

#### **More Information:**

On Roll Basic Details Report on page 45

#### **Leavers Learning Aims Report**

Report Criteria: Leavers in Year 12 or above with Learning Aims during 01/08/2018 to 03/10/2019 who had an enrolment status of  $\mathbf{C}$  (Current - Single Registration) or  $\mathbf{M}$  (Current Main - Dual Registration).

This report provides the following information:

- Basic details about the students who match the report criteria: UPN, legal surname, legal forename, year taught in (YTI), post code, unique property reference number (UPRN), date of birth (DOB), date of admission (DOA), date of leaving (DOL).
- Learning Aims information is displayed on the right-hand side of the report: QAN numbers, discount code, course descriptions, course start date, planned end date, actual end date, completion status, withdrawal reason, UK provider reference number (UKPRN), traineeship and an indication whether the Learning Aim is the core aim (Yes/No).

#### **Definitions:**

- Learning Aim Planned End Date the date by which the school and learner plan to complete the activities related to this Learning Aim.
- Learning Aim Actual End Date the date that the learner completed the learning activities necessary to achieve the Learning Aim or the date the learner withdrew from the learning activities.

- UK provider reference number (UKPRN) a unique identifier allocated to institutions by the UK Register of Learning Providers.
- Traineeship a course with work experience that gets the student ready for an apprenticeship or work. A traineeship includes a work experience placement and help with English and maths, if required.

## **Learning Aims by Status Report**

Report Criteria: Learning Aims from 01/08/2018 to 03/10/2019 (including both on-roll and leavers).

NOTE: Large discrepancies between last year's and this year's data might indicate mistakes.

The report provides the following information:

- Each Learning Aim code and title.
- The total number of each Learning Aim in use for academic year 2018/2019 and 2019/2020.
- The number of each Learning Aim completed, continuing, withdrawn and transferred in the academic year 2018/2019 and 2019/2020.

NOTE: A Learning Aim may appear more than once in this table: for example, a continuing Learning Aim which began last year will be counted as continuing in both years.

# **Post-16 Programmes of Study Report**

Report Criteria: On-roll and leavers in YTI 12+ with learning aims in the School Census Autumn 2019 (01/08/2018 to 03/10/2019) who had an enrolment status of  $\bf C$  (Current - Single Registration) or  $\bf M$  (Current Main - Dual Registration).

The report provides information about Planned Qualification Hours and Planned Non-Qualification Hours for the current year (2019/2020) and previous year (2018/2019).

Also displayed are the student's UPN, legal surname, legal forename, year taught in (YTI), full-time employed status and on-roll status.

#### **Definition:**

Full-time employed students are those working eight or more weeks consecutively and for 20 or more hours per week. Part-time work (e.g. a weekend or evening work) is not included in the full-time employed hours.

NOTE: To ensure that the total Planned Qualification Hours and Planned Non-Qualification Hours are submitted in the Autumn School Census, information relating to Programmes of Study for Post 16 students should be recorded via Tools | Academic Management | Course Manager | Post-16 Programmes of Study.

## **Prior Attainment Report**

Report Criteria: On-roll and leavers in YTI 12+ with learning aims in the School Census Autumn 2019 (01/08/2018 to 03/10/2019).

This report provides the following information: UPN, legal surname, legal forename, year taught in (YTI), enrolment status, Maths information (i.e. highest grade, prior attainment, and funding exemption), English information (i.e. highest grade, prior attainment, and funding exemption), Maths previous year highest grade, English previous year highest grade and on-roll status.

**IMPORTANT NOTE:** Due to the range of qualifications that might be included in Prior Attainment and the variety of sources from which they might come (external results, internal results, non-edi results, marksheet entry, etc.), the report outputs must be carefully checked and amended where necessary via **Tools | Statutory Return Tools | Update Prior Attainment**.

## **Top-up Funding Report**

Report Criteria: On-roll students who have been awarded Top-up Funding as at census day.

The report provides the following information: UPN, legal surname, legal forename, date of birth (DOB), gender, year taught in (YTI) and SEN provision.

## **Post Looked After Arrangements Report**

Report Criteria: On-roll students who have post looked after arrangements as at census day.

The report provides the following information about students who have post looked after arrangements: UPN, legal surname, legal forename, date of birth (DOB), gender, year taught in (YTI) and post looked after arrangements, e.g. ceased to be looked after through a residence order (RO).

#### **Generating Detail Reports**

To select a single detail report, select the required report from the **Detail Report** drop-down list located at the top of the **Census Return Details** page. The selected report is generated automatically and displayed in your web browser.

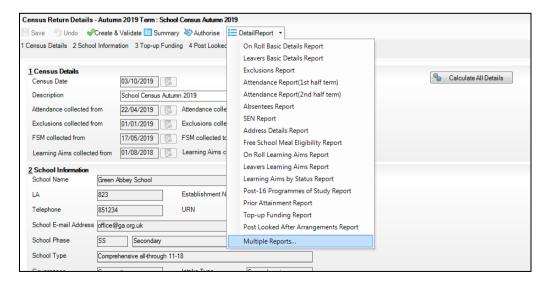

To run several detail reports, select **Multiple Reports** from the bottom of the **Detail Report** drop-down list to display the **Detail Reports** dialog.

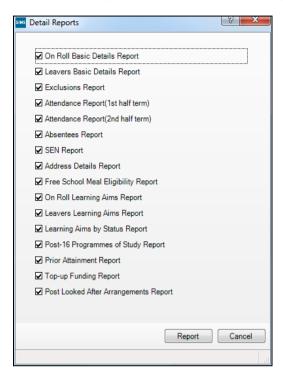

By default, all detail reports are selected. If any reports are not required, deselect the associated check box. Click the **Report** button to generate the selected reports, which are displayed in your web browser from where the data can be transferred to a spreadsheet, such as Microsoft® Excel, if required.

The report(s) are saved automatically in the **School Census Folder**, which was specified in the **Census Return** browser, e.g.  $S:\SCHOOL\ CENSUS$ . For guidance on navigating to files on your local workstation when you are working in a <u>Hosted</u> environment, please contact your System Manager or Local Support Unit.

The report is saved with a filename that is made up of the following data fields separated by underscores ('\_'): <LACode><SchoolNumber>\_ <SurveyType>\_<LACode><LL><Year>\_<SerialNumber>\_ <name of the report> Report.html

#### For example:

8234321 SC3 823LL19 001 onroll pupil basic details report.html

# Example of an **On Roll Basic Details** report:

|                                                                  | ensus                                                              | Autumn                         | - 2019 (O                       | n Roll Basi               | c Data)           |                                        |                              |     |                                                                    |                                                                                                    |                                 |                                     |                     |                                                                                       |
|------------------------------------------------------------------|--------------------------------------------------------------------|--------------------------------|---------------------------------|---------------------------|-------------------|----------------------------------------|------------------------------|-----|--------------------------------------------------------------------|----------------------------------------------------------------------------------------------------|---------------------------------|-------------------------------------|---------------------|---------------------------------------------------------------------------------------|
| Security M                                                       | essage                                                             | : This report                  | contains ser                    | sitive informati          | ion.              |                                        |                              |     |                                                                    |                                                                                                    |                                 |                                     |                     |                                                                                       |
| Report Crite                                                     | eria: Stud                                                         | dents on roll o                | n Census day                    | (03/10/2019)              |                   |                                        |                              |     |                                                                    |                                                                                                    |                                 |                                     |                     |                                                                                       |
| Total Stude                                                      | nts: 938                                                           |                                |                                 |                           |                   |                                        |                              |     |                                                                    |                                                                                                    |                                 |                                     |                     |                                                                                       |
|                                                                  |                                                                    |                                |                                 |                           |                   |                                        |                              |     |                                                                    |                                                                                                    |                                 |                                     |                     |                                                                                       |
| UPN                                                              | ULN                                                                |                                |                                 |                           |                   | DOB                                    | Gender                       | ΥTI | DOA                                                                |                                                                                                    | Language                        | YSSA                                |                     | Boarde                                                                                |
|                                                                  | ULN<br>5142335588                                                  | Surname                        | Legal<br>Forename<br>Chris      | Preferred<br>Surname      | Former<br>Surname | DOB<br>01/09/2005                      |                              |     |                                                                    | Status                                                                                                    | Language<br>English             | YSSA<br>Unsought                    | Part-time<br>Status | Not a                                                                                 |
| UPN<br>Y820200109033<br>C823432117001                            | 5142335588                                                         | Surname<br>Aaron               | Forename                        | Surname                   | Surname           |                                        | Male                         | -   | 01/09/2017                                                         | Status Single Registration                                                                                 |                                 |                                     | Status              | Not a<br>Boarder<br>Not a<br>Boarder                                                  |
| Y820200109033<br>C823432117001                                   | 5142335588                                                         | Aaron Aaron                    | Forename<br>Chris               | Surname<br>Aaron          | Surname           | 01/09/2005                             | Male<br>Male                 | -   | 01/09/2017<br>01/09/2017                                           | Status Single Registration                                                                                 | English                         | Unsought                            | Status<br>No        | Not a<br>Boarder                                                                      |
| Y820200109033<br>C823432117001<br>J820200109032                  | 5142335588<br>5142311344<br>5142335581                             | Aaron Aaron Aaron              | Forename<br>Chris<br>Jason      | Surname<br>Aaron<br>Aaron | Surname           | 01/09/2005<br>08/03/2008               | Male<br>Male<br>Female       |     | 01/09/2017<br>01/09/2017<br>01/09/2017                             | Status Single Registration Single Registration Single Registration                                         | English<br>English              | Unsought<br>Unsought                | Status<br>No<br>No  | Not a<br>Boarder<br>Not a<br>Boarder                                                  |
| Y820200109033<br>C823432117001                                   | 5142335588<br>5142311344<br>5142335581<br>5142335583               | Aaron Aaron Aaron Aaron        | Forename Chris Jason Liz        | Aaron Aaron Aaron         | Surname<br>-<br>- | 01/09/2005<br>08/03/2008<br>01/09/2005 | Male Male Female Female      |     | 01/09/2017<br>01/09/2017<br>01/09/2017<br>01/09/2017               | Status Single Registration Single Registration Single Registration                                         | English<br>English<br>English   | Unsought Unsought Unsought          | No<br>No<br>No      | Not a<br>Boarder<br>Not a<br>Boarder<br>Not a<br>Boarder<br>Not a                     |
| Y820200109033<br>C823432117001<br>J820200109032<br>M820200109034 | 5142335588<br>5142311344<br>5142335581<br>5142335553<br>1111178838 | Aaron Aaron Aaron Aaron Abbess | Forename Chris Jason Liz Sophie | Aaron Aaron Aaron Aaron   | Surname<br>-<br>- | 01/09/2005<br>08/03/2006<br>01/09/2005 | Male Male Female Female Male | -   | 01/09/2017<br>01/09/2017<br>01/09/2017<br>01/09/2017<br>03/09/2014 | Status Single Registration Single Registration Single Registration Single Registration Single Registration | English English English English | Unsought Unsought Unsought Unsought | No No No            | Not a<br>Boarder<br>Not a<br>Boarder<br>Not a<br>Boarder<br>Not a<br>Boarder<br>Not a |

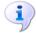

#### **More Information:**

Configuring the Census Folder on page 10 Transferring Report Data to a Spreadsheet on page 52

# **Printing a Report from your Web Browser**

IMPORTANT NOTE: Any printed reports containing information that could identify a person (e.g. their name, address, UPN, etc.) should be used for validation purposes only and should not be retained. The Security Message (displayed at the top of each report) can be customised to include, for example, instructions for the destruction of the printed reports.

- With the generated report displayed in your web browser, select the **Print** option (Ctrl+P) to display the Print dialog.
- 2. Ensure that the print settings are correct then click the **Print** button.
- Click the **Close** button on the top right-hand corner of the web page to close the report and return to the census page.

# Transferring Report Data to a Spreadsheet

Transferring a report to a spreadsheet application enables the data to be sorted, the column order to be changed, etc.

With the generated report displayed in your web browser, right-click the report and then select the required option, e.g. Export to Microsoft Excel, from the drop-down list.

IMPORTANT NOTE: The spreadsheet contains the same level of sensitive information as the original HTML report from which the information was transferred. Therefore, the spreadsheet file must be saved to a folder with the same level of security.

# **Deleting Temporary Web Browser Files**

It is recommended that, after viewing statutory returns reports, you delete any temporary web browser files to ensure that any cached data (i.e. data stored on your machine, which enables high-speed access to previously viewed data) is removed.

This prevents the information, e.g. copies of web pages that are stored in the local cache for faster viewing, remaining on the hard disk of the PC in the temporary directory, where they are <u>not</u> secure because they can still be accessed.

When this process is performed, all temporary files (including any Statutory Returns reports files) that the browser has cached are deleted.

To clear the cache, open your web browser, then clear the browsing data history via Settings. For more information, please refer to the documentation applicable to the web browser you are using.

# **Producing the Summary Report**

The Summary report enables the school staff, who are involved in the return's preparation, to assess the accuracy and completeness of the return data. It should then be passed to the Head Teacher for their review.

NOTE: When the return is authorised, the Summary report is automatically generated and displayed in your web browser.

## **Generating the Summary Report**

Click the **Summary** button located at the top of the **Census Return Details** page. The report is automatically displayed in your web browser, but can be transferred to a spreadsheet such as Microsoft® Excel if required.

The report is saved automatically in the **Census Folder**, which was specified in the **Census Return** browser, e.g. S:\SCHOOL CENSUS. For guidance on navigating to files on your local workstation when you are working in a <u>Hosted</u> environment, please contact your System Manager or Local Support Unit.

The report is saved with a filename that is made up of the following data fields separated by underscores ('\_'): <LACode><SchoolNumber>\_ <SurveyType>\_<LACode><LL><Year>\_ <SerialNumber>\_ <name of the report> Report.html

For example: 8234321 SC3 823LL19 001 Summary Report.html.

It is important that the Head Teacher checks <u>all</u> the information on the Summary report before the return is authorised. Your LA/DfE might request that a copy of the Summary report (which is automatically generated when the return is authorised) is signed by the Head Teacher and sent to the LA/DfE when the return has been authorised.

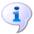

#### **More Information:**

Specifying the Security Message for Reports on page 11 Generating Detail Reports on page 50 Transferring Report Data to a Spreadsheet on page 52 Authorising the Return on page 54 Deleting an Unauthorised Return on page 59

# **Editing an Unauthorised Return**

The return details, e.g. **Description**, **School Information**, etc. can be edited via the **Census Return Details** page at any time prior to authorisation.

**IMPORTANT NOTE:** An authorised return cannot be edited. If changes are required to an authorised return, use the **Copy** facility to produce a duplicate return (with a unique description) in which the changes can be made.

- Select Routines | Statutory Returns | School Census to display the browser.
- 2. Ensure that the **Census Folder** and the **Security message for Reports** are correct, then click the **Search** button to display any previously created returns. Unauthorised return files can be recognised by their .UNA suffix.
- 3. Double-click the required return. Alternatively, highlight the required return, then click the **Open** button to display the **Census Return Details** page.
- 4. Edit the return details as required.
- 5. Click the **Create & Validate** button to display the **Validation Errors Summary** panel.
- 6. Run the detail reports and Summary report and then use the information they provide to assist with resolving errors and queries.
- 7. Repeat the editing and Create & Validate process again, if necessary.
- 8. Click the **Save** button.

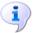

#### **More Information:**

Configuring the Census Folder on page 10 Specifying the Security Message for Reports on page 11 Resolving Validation Errors and Checking Queries on page 43 Producing Detail Reports on page 45 Producing the Summary Report on page 53

# **Authorising the Return**

A return must be authorised before it can be submitted to your Local Authority or uploaded to the DfE COLLECT data collection website (as applicable to your school). If you authorise a return and subsequently need to make amendments, you must either make a copy of the return and work on the copy, or create a new return.

Before authorising the return, you should ensure that all the information displayed on the **Census Return Details** page is correct and does not require further editing. This is because it is not possible to edit details after the return is authorised. The Summary report can assist in reviewing the information.

Click the Authorise button.

If missing marks exist, the following message is displayed.

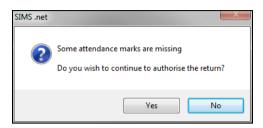

Click the **Yes** button to continue with the authorisation process or the **No** button if you want to return to SIMS where the missing marks can be entered.

If you choose to continue, a message reminds you that the return cannot be edited once it is authorised.

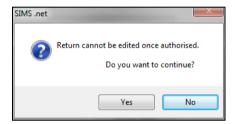

3. Click the **Yes** button to continue or the **No** button to return to SIMS where edits can be made to the data before authorising.

If you choose to continue, the **Head teacher authorisation** dialog is displayed.

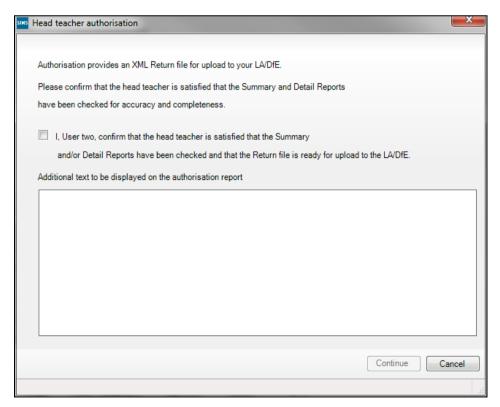

- Enter any additional text to be displayed on the authorisation report, if required. This may be requested by your LA, e.g. to explain the reason for any validation failures.
- Select the confirmation check box to confirm that the Head Teacher is satisfied that the Summary and/or detail reports have been checked and that the return file is ready for upload to your LA/DfE.
  - When the confirmation check box is selected, the **Continue** button is activated enabling you to complete the authorisation process.
- Click the **Continue** button to authorise the return.
  - The return file extension changes automatically from UNA (unauthorised) to XML (authorised).
  - The Summary report, Authorisation report and Validation Errors Summary report are generated automatically and displayed in your web browser, from where they can be printed, if required.
  - The Learning Aims Comparison with Course Manager report and Learning Aims Comparison with the Previous Autumn report are generated automatically and displayed in your web browser, from where they can be printed, if required.

All reports (including detail reports) and the XML file, are saved in the Census Folder, which was specified previously in the Census Return for Autumn 2019 Term browser.

These reports can be viewed using the Retrieve Authorised Census Return Files routine (via **Tools | Statutory Return Tools**). This routine also provides the opportunity to download the files to a different folder.

**IMPORTANT NOTE:** The retrieved files contain sensitive information. Ensure that authorised personnel only have access to the download folder.

For guidance on navigating to files on your local workstation when you are working in a Hosted environment, please contact your System Manager or Local Support Unit.

After the return is authorised, reports based on cohorts can be created (via **Reports | Design Reports**), so that items collected in the return can be tracked. Provided that **Student** has been selected as the data area, the Statutory Returns sub-report is available for selection when specifying the fields to be included in the report (the last node).

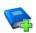

#### **Additional Resources:**

Designing and Running Reports handbook

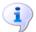

#### **More Information:**

Producing the Summary Report on page 53 Retrieving Authorised Census Return Files on page 57 Copying a Return on page 58

# Submitting the Return

When the return has been completed and the Summary report has been signed by the Head Teacher (if requested to do so by your LA), the .XML file can be uploaded to the DfE COLLECT data collection website or sent to your LA, depending on the instructions you have been given.

Guidance about how Local Authorities, schools and academies should submit school census data is available on the GOV.UK website (<a href="https://www.gov.uk/guidance/school-census">https://www.gov.uk/guidance/school-census</a>).

The authorised return file is located in the folder previously specified in the return browser. For guidance on navigating to files on your local workstation when you are working in a <u>Hosted</u> environment, please contact your System Manager or Local Support Unit.

**IMPORTANT NOTE:** An authorised file cannot be edited. If you need to make changes to an authorised file, you must make a copy of the original file, rename it and work on the copy.

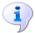

#### **More Information:**

Configuring the Census Folder on page 10 Copying a Return on page 58

# **Retrieving Authorised Census Return Files**

Authorised returns are stored in your Document Management Server (DMS). The Returns Manager can download and run the reports associated with previous authorised returns enabling the data for the current return to be compared with that submitted previously.

- 1. Select Tools | Statutory Returns Tools | Retrieve Authorised Census Return Files to display the Retrieve Authorised Census Return Files for <census name> page.
- 2. Select the type of census required from the **Return Type** drop-down list to display a list of previous returns that match the selected criteria.
- 3. By default, the files **Download to** the folder specified in the census browser. To specify a different folder:
  - a. Click the Select a Folder button (...) to display the Browse For Folder dialog. Navigate to the location of the required folder then highlight it. If a suitable folder does not exist, click the Make New Folder button then enter a suitable folder name.

**IMPORTANT NOTE:** Ensure that authorised personnel only have access to the download folder because the retrieved files contain sensitive information.

For guidance on navigating to files on your local workstation when you are working in a <u>Hosted</u> environment, please contact your System Manager or Local Support Unit.

- b. Click the **OK** button to select or create the folder then return to the **Retrieve Authorised Return Files for <census name>** page where the chosen folder name is displayed in the **Download to** field.
- 4. Highlight the return you wish to retrieve then click the **Retrieve Files** button.

The authorised return file (i.e. the XML file) and all reports associated with the selected return are downloaded from your DMS to the specified folder. The folder and its contents are then displayed automatically, enabling you to open the required files in your web browser.

The contents of the specified folder can be viewed again by clicking the Folder button adjacent to the **Download to** field.

If you want to create reports based on cohorts, so that items collected in the return can be tracked, a sub-report is available (via Reports | Design Reports).

The **Statutory Returns** sub-report is available for selection only if **Student** has been selected as the Data Area.

When you Select fields to be included in the report, the Statutory **Returns** sub-report is located at the bottom of the list (the last node). Three options are available for selection under this sub-report: Authorised Date, File Name and Return Description.

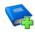

#### **Additional Resources:**

Designing and Running Reports handbook

# Copying a Return

An unauthorised return can be copied and saved as a new return. This enables a 'snapshot' of a return to be taken at any time providing a backup of any manual changes that have been made to the return, for example before recalculating details.

This functionality can also be used to make a copy of an authorised return if the LA or DfE requires it to be resubmitted. The necessary corrections can then be made to the data. The copied return must be saved, created, validated and authorised before resubmitting.

NOTE: Ensure that the return you wish to replicate is not open at the time of copying.

- Select Routines | Statutory Returns | School Census to display the census browser.
- 2. Click the **Search** button to ensure that the list of returns is displayed.
- Highlight the file you want to copy and then click the **Copy** button. A message requests confirmation that you wish to make a copy of the selected return.

**IMPORTANT NOTE:** Any values for attendance (where applicable), Early Years, Post Looked After Arrangements and Top-up Funding will not be copied but will be populated from the current values held in the database.

The Create & Validate routine must be run to generate a new census file.

Click the **Yes** button to make the copy, which is then displayed in the browser as:

Copy of <description of selected file>.

- To rename the copied return, highlight it, then click the **Open** button to display the Census Return Details page.
- In the Census Details panel, edit the Description and then click the Save 6. button.

**IMPORTANT NOTE:** A unique description <u>must</u> be used for each return. If duplicate returns are detected, an error is message is displayed.

# **Deleting an Unauthorised Return**

During the return process, a number of copies of the return may be created, e.g. to track progress. When the return has been authorised successfully, it is advisable to delete any versions of the return that are no longer required. This keeps the number of files in the storage folder and listed in the browser to a minimum, therefore removing confusion and lessening the risk of selecting the wrong return.

The Delete routine can be used to remove unwanted returns at any time prior to the relevant return being authorised.

**IMPORTANT NOTES:** Any return files that have already been authorised cannot be deleted.

When a return file is deleted, any associated files, e.g. Validation Errors Summary, detail reports, etc. that have been produced are also deleted.

- 1. Select **Routines | Statutory Returns | School Census** to display the browser.
- 2. Click the **Search** button to ensure that the list of return files is displayed.
- Highlight the return file to be deleted, then click the **Delete** button. A
  message prompts for confirmation that the selected return should be
  deleted.
- 4. Click the **Yes** button to permanently delete the selected return file and all associated report files.

The selected return file and associated reports are removed from the browser and the storage folder.

#### description **Index** editing...... 12 detail reports generating ...... 50 producing ...... 45 transferring to a spreadsheet ............ 52 DfE compliant codes ...... 23 address details report ...... 47 DfE non-compliant codes ...... 23 alternative provision placements .......... 12 E attendance information attendance report ...... 46 editina compliant codes ...... 23 an unauthorised return ...... 54 census description ...... 12 SIMS Attendance not in use ...... 24 post looked after arrangements .......... 19 authorising ...... 54 retrieving previous authorised census entering returns ...... 57 school census ...... 54 errors and queries (validation) resolving ...... 43 C census details checking dates ...... 12 free school meals editing description ...... 12 eligibility report ...... 47 configuring school census defaults...... 10 copying school census return ...... 58 comparison reports creating a new return ...... 9 and validating the return ...... 41 editing...... 35 creating & validating ...... 41 D populating the panel ........ 28, 35, 37, 38 data collected recalculating ...... 33 loading student level ..... 6 default folder N defining...... 11 deleting new return starting ...... 9 school census return ...... 59 temporary web browser files ............. 53

#### I| Index

| 0                                             | on-roll learning aims report 48         |
|-----------------------------------------------|-----------------------------------------|
| on-roll basic details report 45               | post looked after arrangements          |
| P                                             | report 50 prior attainment report 49    |
|                                               | programmes of study report              |
| permissions                                   | SEN report                              |
| post looked after arrangements                | top-up funding report 50                |
| editing                                       | specifying security message             |
| report                                        | resolving                               |
| preparation minimum version of SIMS6          | errors and queries                      |
| permissions5                                  | retrieving                              |
| previous authorised census returns 57         | authorised census return files 57       |
|                                               | return                                  |
| reports 52, 57                                | creating9                               |
| validation errors summary                     | permissions5                            |
| prior attainment                              | ·                                       |
| producing                                     | S                                       |
| the return 9                                  | school census return                    |
| the return                                    | authorising54                           |
| Q                                             | configuring the storage folder 10       |
| queries and errors (validation)               | copying 58                              |
| resolving 43                                  | create & validate 41                    |
| D                                             | creating a new return 9                 |
| R                                             | deleting 59                             |
| reporting                                     | new 9                                   |
| deleting temporary web browser files 53       | submitting 56                           |
| designing reports                             | school information                      |
| producing detail reports45                    | checking6, 15                           |
| absentees report                              | security                                |
| address details report                        | deleting temporary files 53             |
| attendance report                             | specifying security message 11          |
| exclusions report                             | SEN report                              |
| free school meal eligibility report 47        | SIMS                                    |
| generating detail reports                     | version required to create return 6     |
| learning aims by status report 49             | steps to producing the return           |
| learning aims comparison with  Course Manager | flowchart                               |
| learning aims comparison with previous autumn | submitting the return 56 summary report |
| leavers basic details report 45               | printing 52                             |
| leavers learning aims report                  | producing 53                            |
| on-roll basic details report 45               |                                         |

| temporary web browser files    |    |
|--------------------------------|----|
| deleting                       | 53 |
| top up funding                 |    |
| top-up funding report          | 50 |
| updating17,                    | 50 |
| traineeship                    |    |
| editing28,                     | 35 |
| leavers learing aims report    | 48 |
| on-roll learning aims report   | 48 |
| transferring                   |    |
| report data to a spreadsheet   | 52 |
| submitting the return          | 56 |
| U                              |    |
| unauthorised return            |    |
| copying                        | 58 |
| deleting                       | 59 |
| editing                        | 54 |
| updating                       |    |
| post looked after arrangements | 19 |
| top-up funding                 | 17 |
| uploading the return           | 56 |
| V                              |    |
| validating school census       | 41 |
| validation failures            |    |
| resolving                      | 43 |
| <b>-</b>                       | _  |

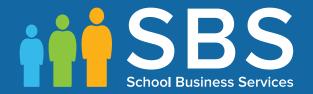

Contact the Service Desk today on 0345 222 1551 • option 3

or email us on misservicedesk@schoolbusinessservices.co.uk

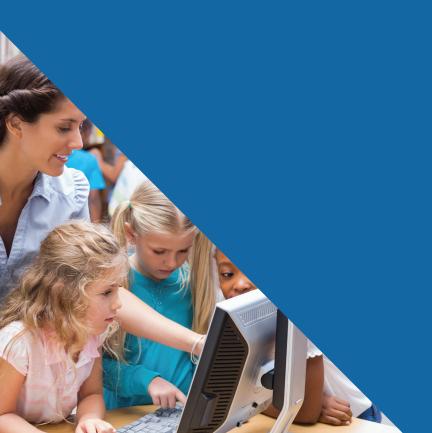